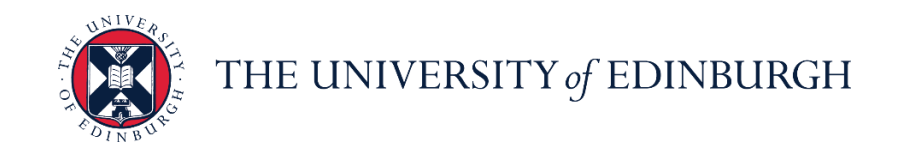

# **People and Money system**

We know this format may not be accessible for all. To request this guide in a different format please email [hrhelpline@ed.ac.uk](mailto:hrhelpline@ed.ac.uk)

**School/Department Admin Guide - How to Add a Pending Worker**

School/Department Admin

Estimated time to complete: 15 minutes

#### **Before you start**

Please familiarise yourself with the [Guide to Recruitment and Onboarding.](https://www.ed.ac.uk/staff/services-support/hr-and-finance/people-and-money-system/people-and-money-user-guides)

The Job Requisition Business Case form should be attached to provide evidence of budgetary approval.

The [Appointee Information Form](https://www.ed.ac.uk/human-resources/a-to-z-of-forms) should be completed by the new hire before you start this process.

**Rehired employees will need to have generic preboarding checklist manually assigned,** to generate and receive their contract. Irrelevant tasks will need to be removed from the checklist. Please follow the guide ['How to allocate checklists and tasks'.](https://www.ed.ac.uk/staff/services-support/hr-and-finance/people-and-money-system/people-and-money-user-guides)

If the pending worker hire needs to be cancelled, an SR will need to be raised for HR Ops to cancel the work relationship. Please **do not** terminate the pending worker record.

Right to work and other sensitive documents should not be attached to the pending worker transaction. These are submitted through onboarding checklist tasks at a later stage.

Allowances (if applicable) must be added to the Compensation section. If the allowance you need is not listed please add this to the comments section.

If the person you are hiring has an active casual worker assignment you must contact HR Operations to have the termination date brought forward by raising a service request, including the hire date. Please review the details in the Guide to Casual Workers [here](https://www.ed.ac.uk/staff/services-support/hr-and-finance/people-and-money-system/people-and-money-user-guides) (Under Recruitment & Onboarding heading).Under Recruitment & Onboarding heading).

The **Default Expense Account Code** must be added for all pending workers. This enables users to submit any future expense claims. This will be captured within the approved Job Requisition Business Case Form.

#### In Brief…

### **Add a Pending Worker**

1. From the **Home** page click **My Client Groups,** and select **Show More** under Quick Actions

Add a Pending Worker

- 2. Select **Add a Pending Worker**
- 3. **Check the boxes** against all the info you would like to manage and then Continue press **Continue**
- 4. Complete the **When and Why** section and click **Continue**
- 5. Complete the **Person Details** section including the **Preferred Name** and **National Insurance**  Continue **Number** (if known) and click **Continue**
- 6. If a duplicate record is found, check the Person Type and Termination Date, following the steps on page 8 and 9 below. If no duplicate found, continue to step 7
- 7. Complete the **Communication Info** section. A personal email address must be entered in both the personal email address and work email address field. Click **Continue**

8. Add **Address** details.

Continue

- 9. Complete the **citizenship info** section, adding the nationality of the candidate.
- 10.Click **Continue** within the **Family and Emergency Contacts** section as the employee can complete these details themselves at the preboarding stage.
- 11.In the **Employment Details** section complete the mandatory fields (detailed below), add the **Personal Job Title**, fill in all other relevant information as required for the contract. For fixed term workers only, ensure the **Projected End Date** is completed. Please include the **default expense account code** details. Click **Continue**
- 12.In the **Additional Assignment Info** section, select the dropdown and add Guaranteed Hours or Annualised/Fractional contract information as required, then click **Continue**

Continue

- 13. In the **Maintain Managers** section, Add  $\leftarrow$  Add or Edit the line manager of the new hire Continue as needed, then select **Continue**
- 14.In the **Payroll Details** section, select UoE Group in the **Payroll Frequency** section then select **University of Edinburgh** as the **Tax Reporting Unit**. Then

Continue select **Continue**

15.In the **Salary** section, us the **Salary Basis** dropdown to select **Annual Salary** then Continue select **Continue**

Continue

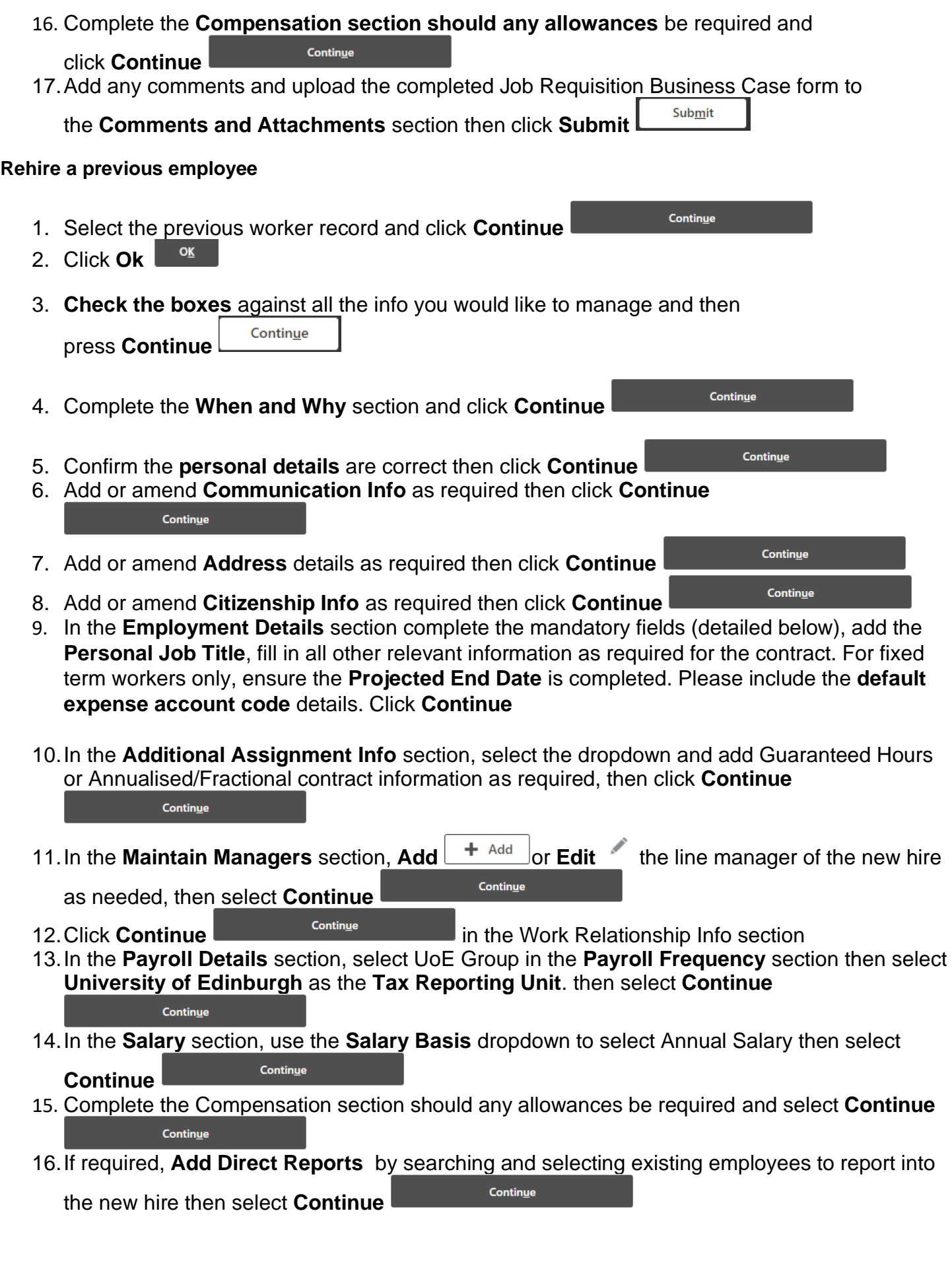

17.Add any comments and upload the completed Job Requisition Business Case form and New Appointee Information Form to the **Comments and Attachments** section then

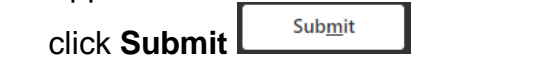

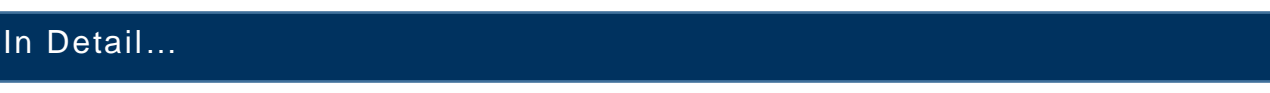

1. From the **Home** page, click on the **My Client Groups** and select **Add a Pending Worker**.

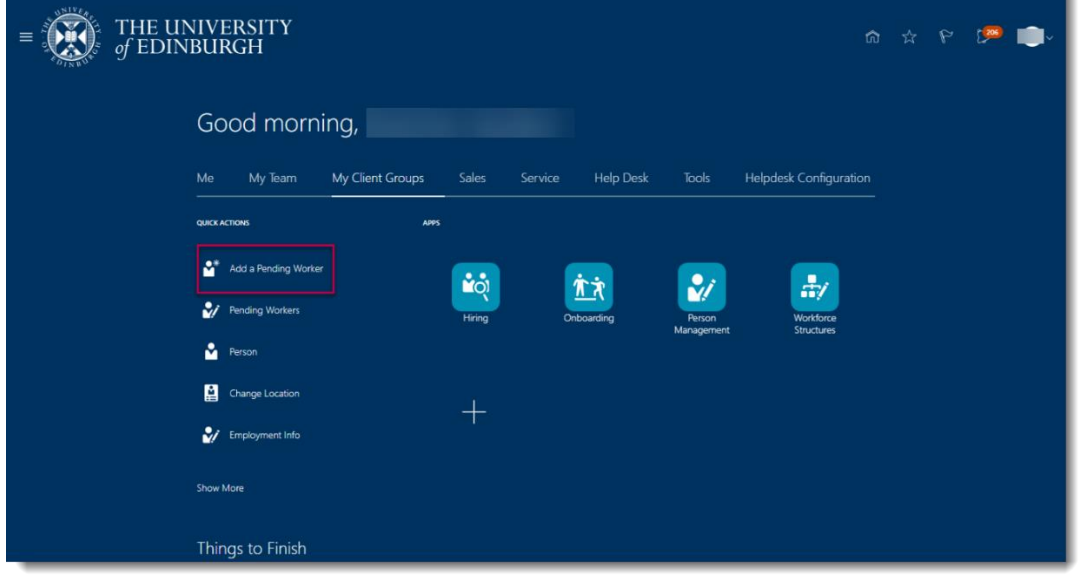

2. **Check the boxes** against all the info you would like to manage and then press **Continue**.

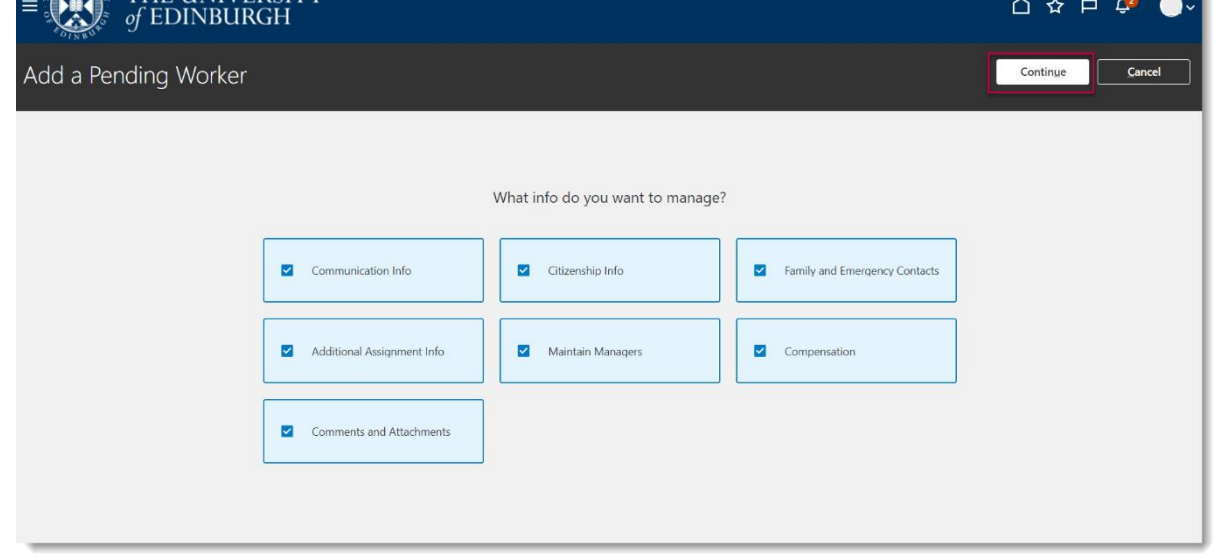

- 3. In the **When and Why** section,
	- a. Enter the **Pending worker start date**
	- b. Select the relevant **Legal Employer**
- c. Select the relevant **Proposed Worker Type**
- d. Make sure the Action under 'What's the way to add the pending worker' states **'Add Pending Worker'**
- e. Select the Action Reason **'Future hire to fill vacant position'** in the 'Why are you adding a pending worker section
- f. Then press **Continue**.

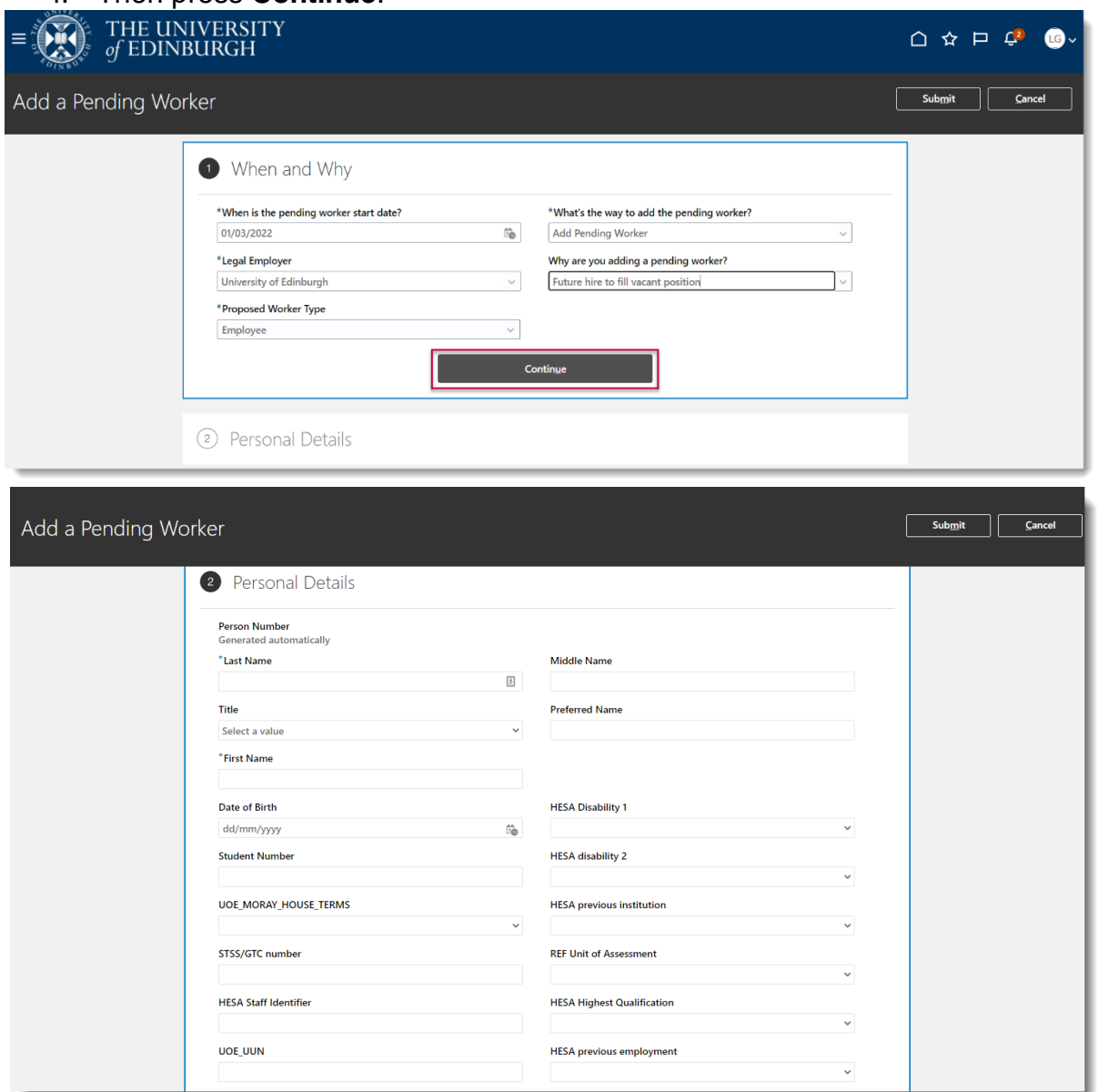

4. In the **Personal Details** section, enter just the information in the mandatory fields plus the worker **Title** and **Preferred Name.** Please avoid using special characters where ever possible

The new hire will be asked to complete other personal information at the pre boarding stage. **Note:**

- a. If the preferred name has not been provided, **please enter their first name**. Preferred name is used in People and Money, not first name. So omitting this will impact correspondence and how their name appears in the directory (which only shows preferred name).
- b. The following fields **must not** be completed:
- Student Number
- UOE MORAY\_HOUSE\_TERMS
- STSS/GTC number
- HESA Staff Identifier
- UOE\_UUN
- HESA Disability 1
- HESA Disability 2, 3, 4
- HESA previous institution
- REF Unit of Assessment
- HESA Highest Qualification
- HESA previous employment
- Visitor Registration Number (Finance Use Only)
- 5. Click the **Add** button in the National Identifiers section, enter the **National Insurance Number** (if known), and then click **Continue**.

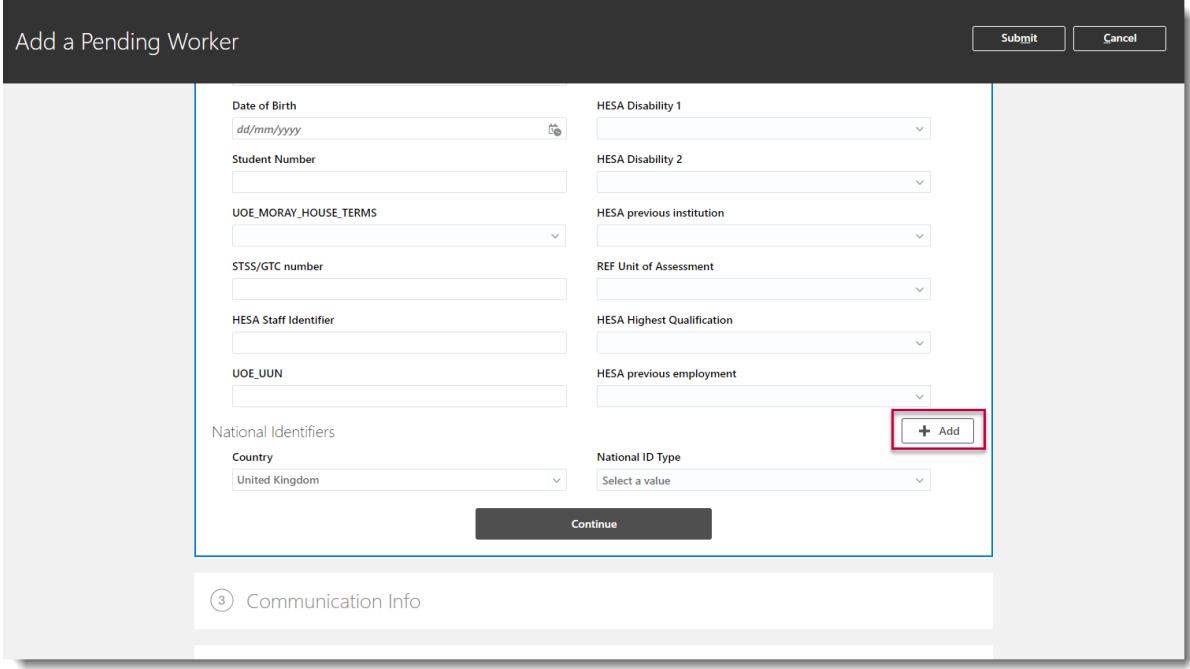

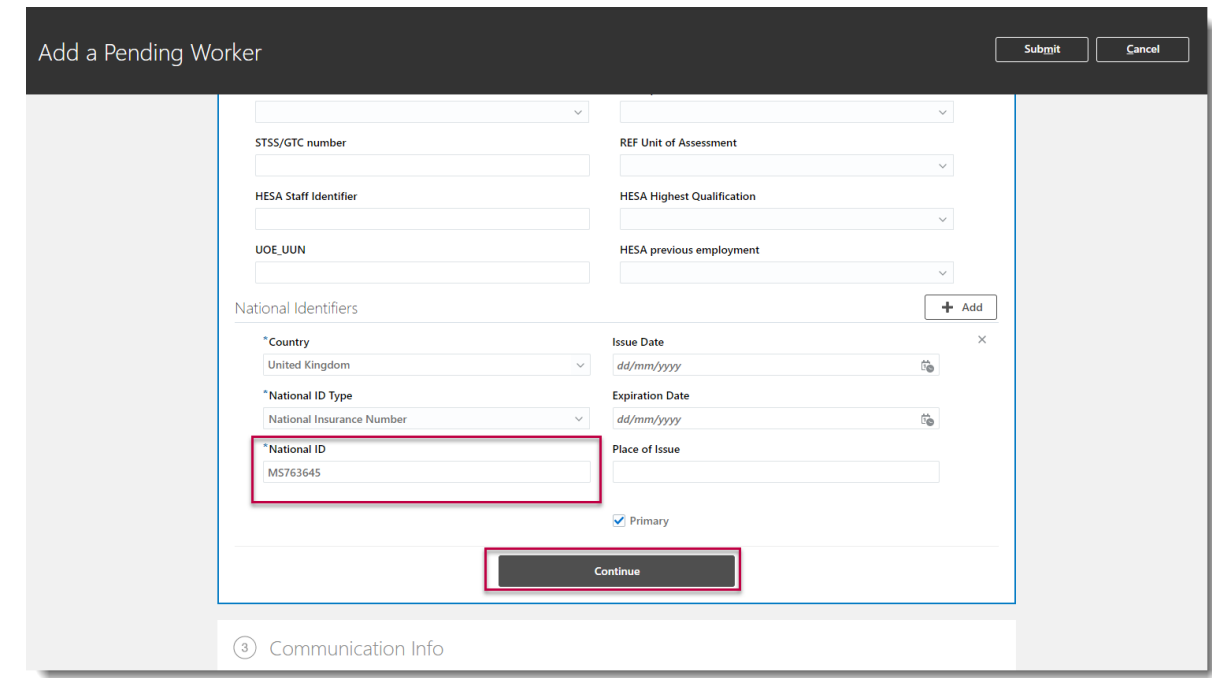

The duplicate worker check runs against the National Insurance Number. If you receive a message regarding Potential Matches see the steps below.

## **Checks you must carry out from Phase 2**

At the point of the duplicate check, you may receive a warning message 'The person has an active assignment of this type with the legal employer', this means they are currently active on payroll. You must check the person type:

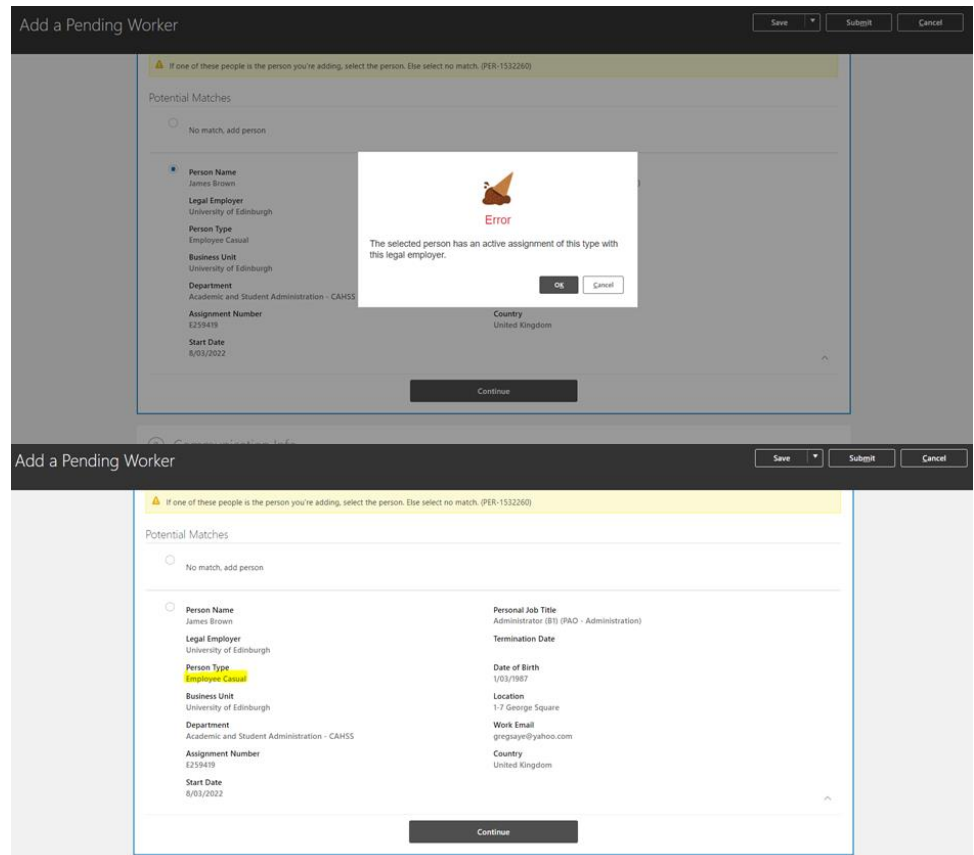

#### **Person Type = Employee**

Expand the section for the duplicate and check the Person Type field, if this is 'Employee' the **termination date is blank** and the person name matches the pending worker name, you will need to raise an Service Request (Internal Transfer to Advertised Post) attaching the [Request for Transfer,](https://www.ed.ac.uk/human-resources/a-to-z-of-forms)  [Additional Post or Secondment Form](https://www.ed.ac.uk/human-resources/a-to-z-of-forms) and the approved [Job Requisition Business Case.](https://www.ed.ac.uk/human-resources/a-to-z-of-forms)

If the name matches but there is a **termination date in the past** select the previous worker record and click **Continue, following the steps** for **[Rehire a previous employee.](bookmark://Rehire/)**

If the hire has indicated that they have been previously employed by the university, the Person Type field is 'Employee' but has not provided a National Insurance number, please request this from the candidate before proceeding.

OR

#### **Person Type = Employee Casual**

If the Person Type – is 'Employee-Casual' and the termination date is in the future or blank and the person name matches you must submit a Service Request to HR Operations to have the termination date brought forward. Use the category Enquiry>Casual Worker. **Please title the SR 'URGENT Reverse Casual Termination', including the hire date.**

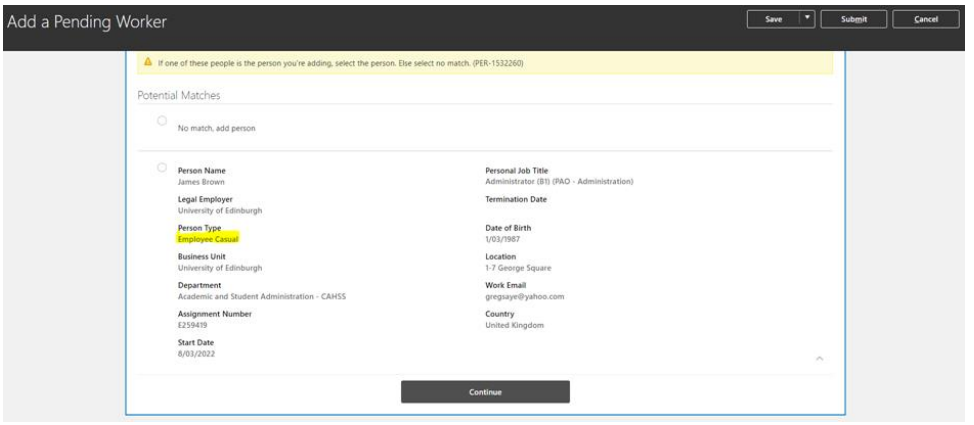

HR Operations will then reverse the termination and renter 2 days before the hire date.

There may be instances where more than one duplicate is found, when there is an active worker type 'employee casual' and an inactive (terminated) employee record. In this scenario, you should merge with the employee record and you do not need to submit the Service Request to reverse the casual termination date.

OR

#### **Person Type = Contingent Worker**

If the Person Type =Contingent Worker **select 'No match'**, add person and continue with the add pending worker process. You must NOT merge the duplicate worker records or it may impact the continuous service date for the worker.

**Once this is complete,** continue with add pending worker process, selecting the match to merge with existing record using the Action 'Add Pending Worker Relationship'.

If the details do not match, click **No match, add person** then **Continue** and return to follow the create a pending worker process.

Further guidance on hiring a casual worker, external examiner, intermediary worker or taxable scholarship as an employee is available [here](https://www.ed.ac.uk/staff/services-support/hr-and-finance/people-and-money-system/people-and-money-user-guides).

6. In the **Communication Info** section enter contact details for the new employee. A **personal email address** must be entered in both the personal email address and work email address field.

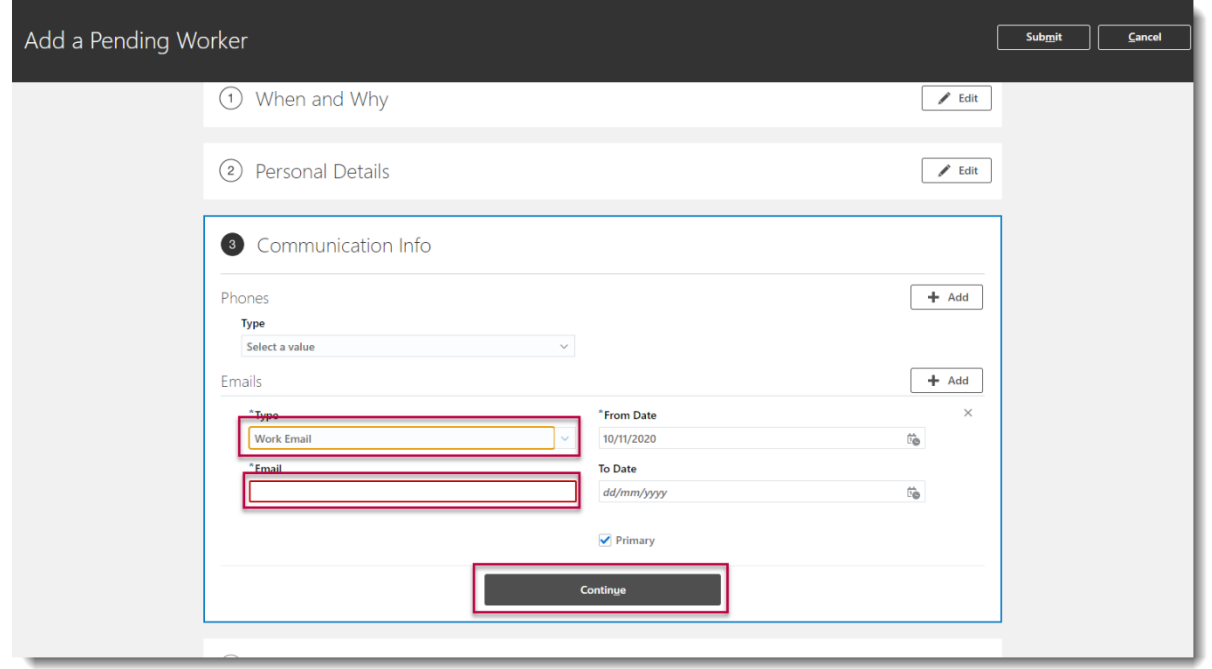

7. Add **Address** details. If not recorded here, the candidate is reminded to check and enter this information in a preboarding task however this information is required for payroll and pension purposes.

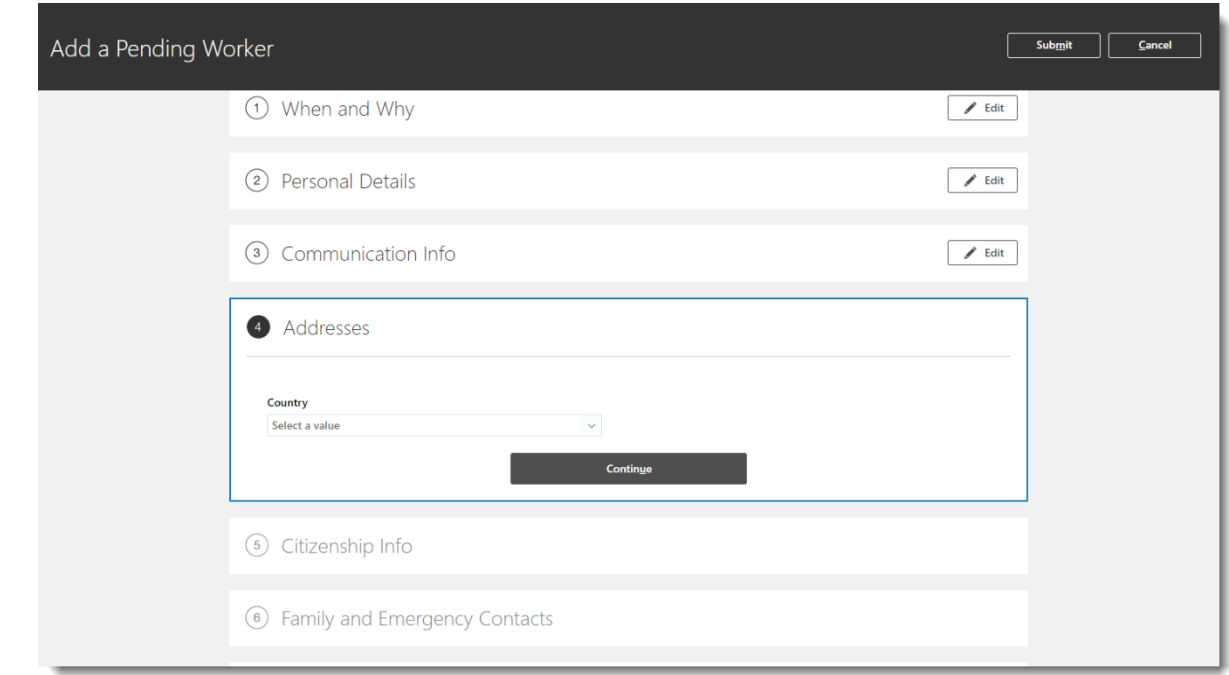

8. Add **citizenship info – select the nationality of the candidate from the drop down**

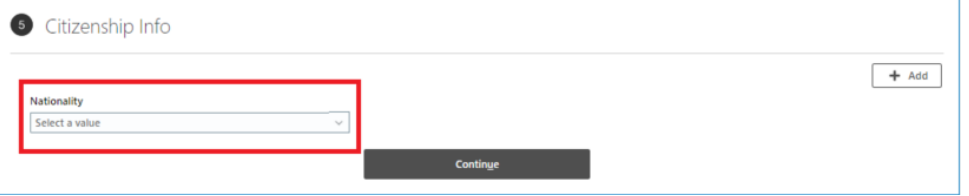

Then select **citizenship status** and a start date (and end date if applicable). To add more than one nationality click add. Then **Click continue**

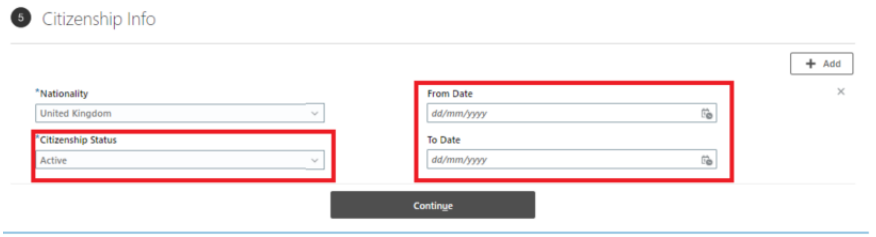

9. Click **Continue** within the **Family and Emergency Contacts** section as the employee can complete these details themselves at the preboarding stage

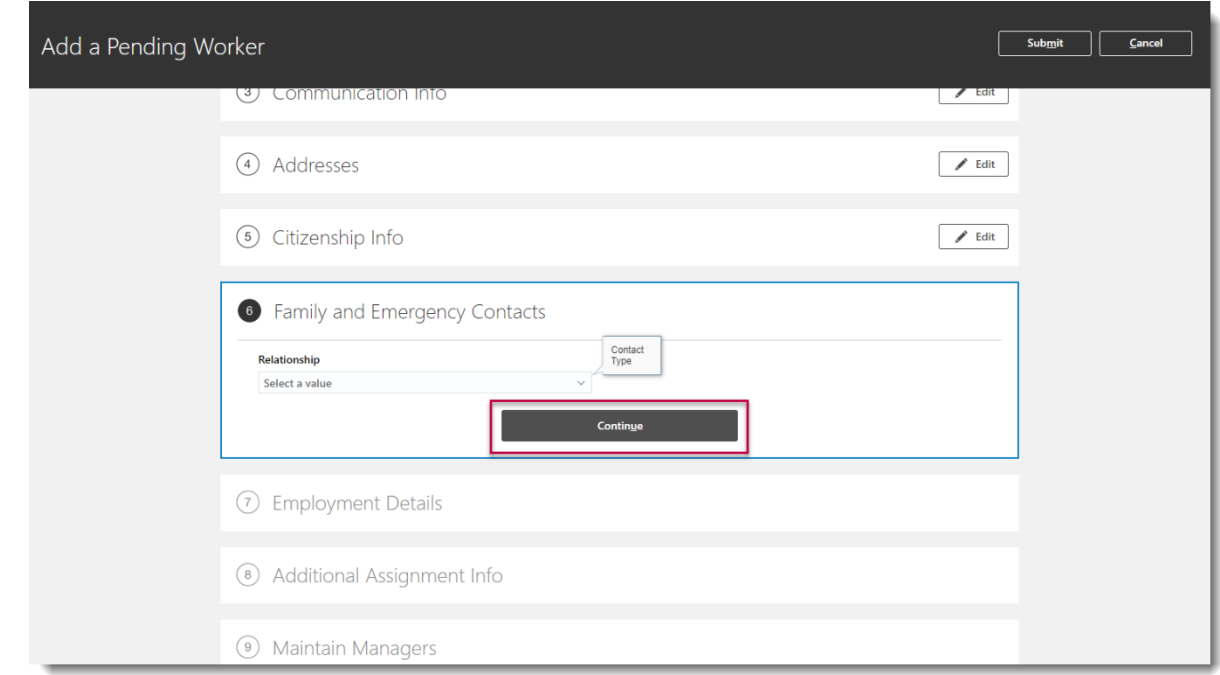

10.In the **Employment Details** section complete the fields marked with a \* as these are mandatory, others should be completed depending on contract type

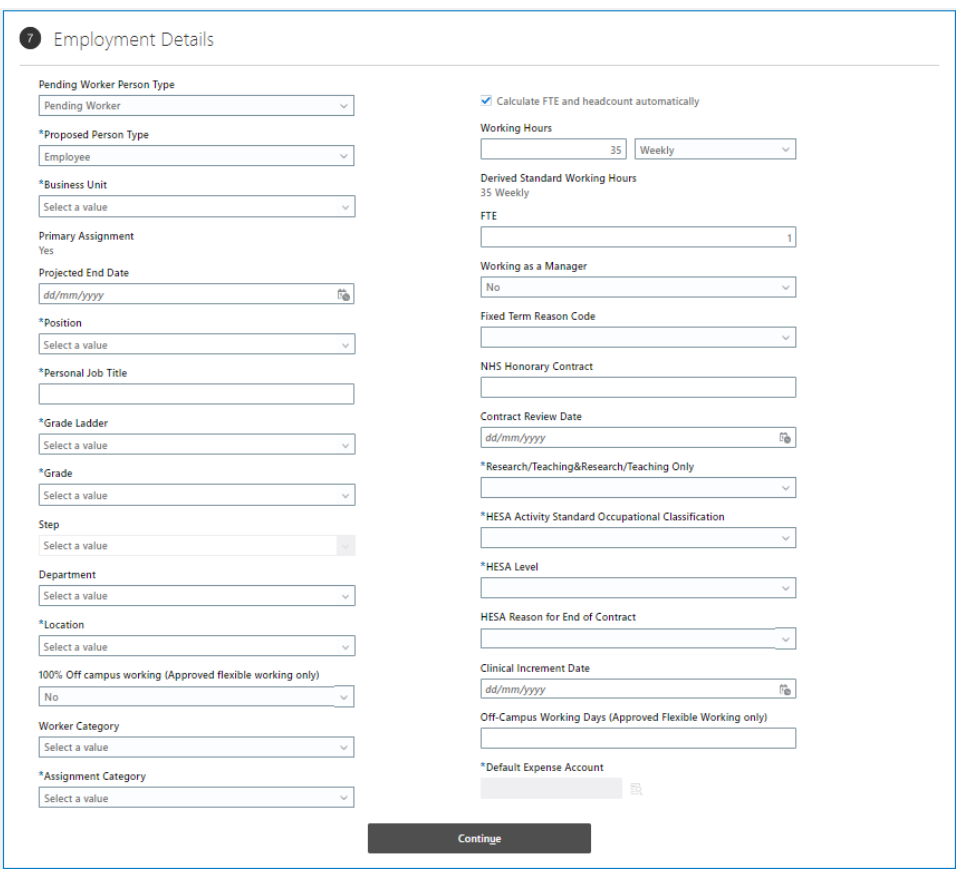

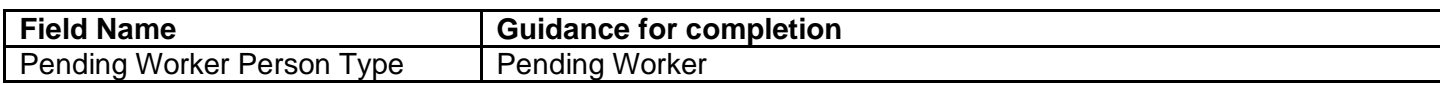

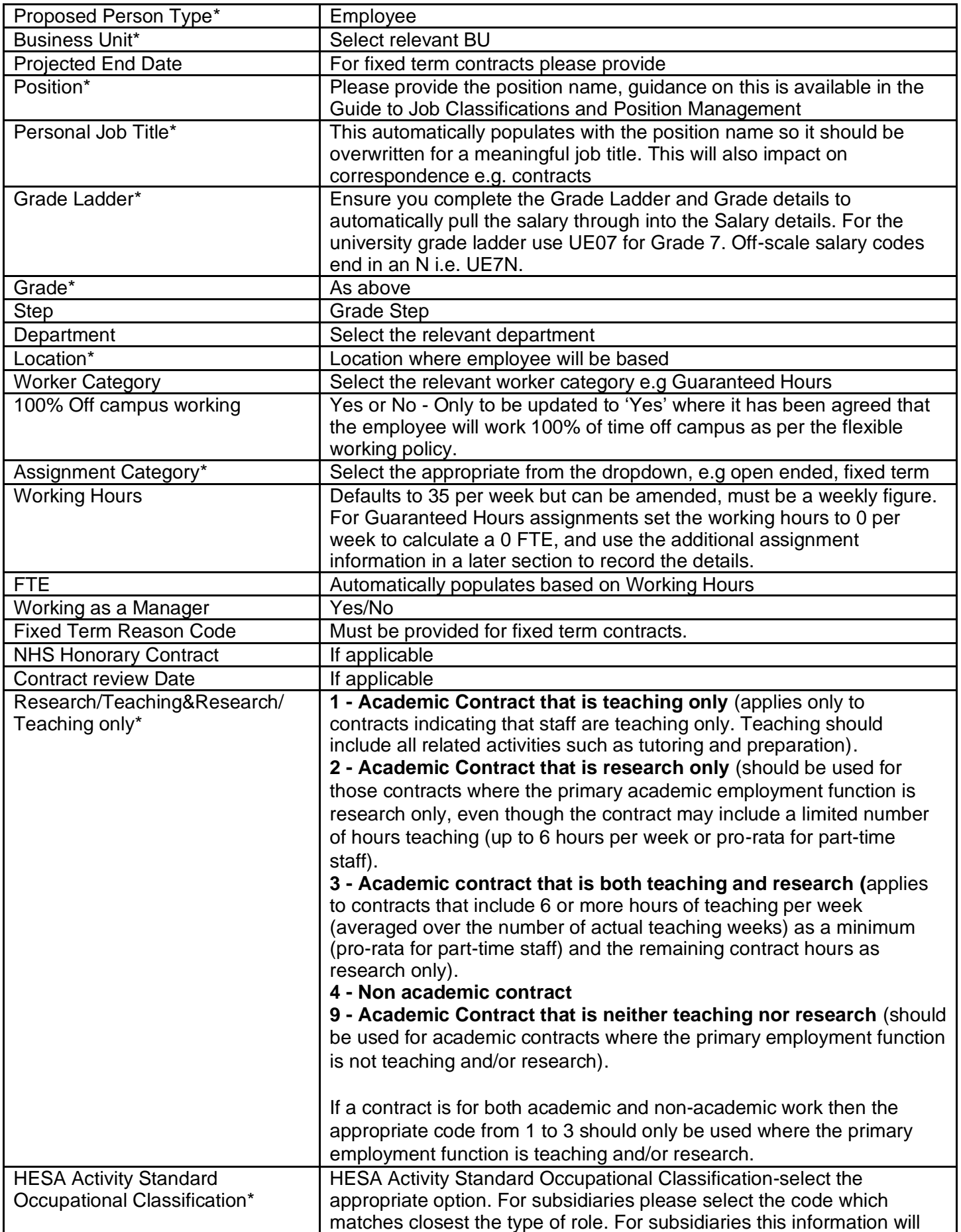

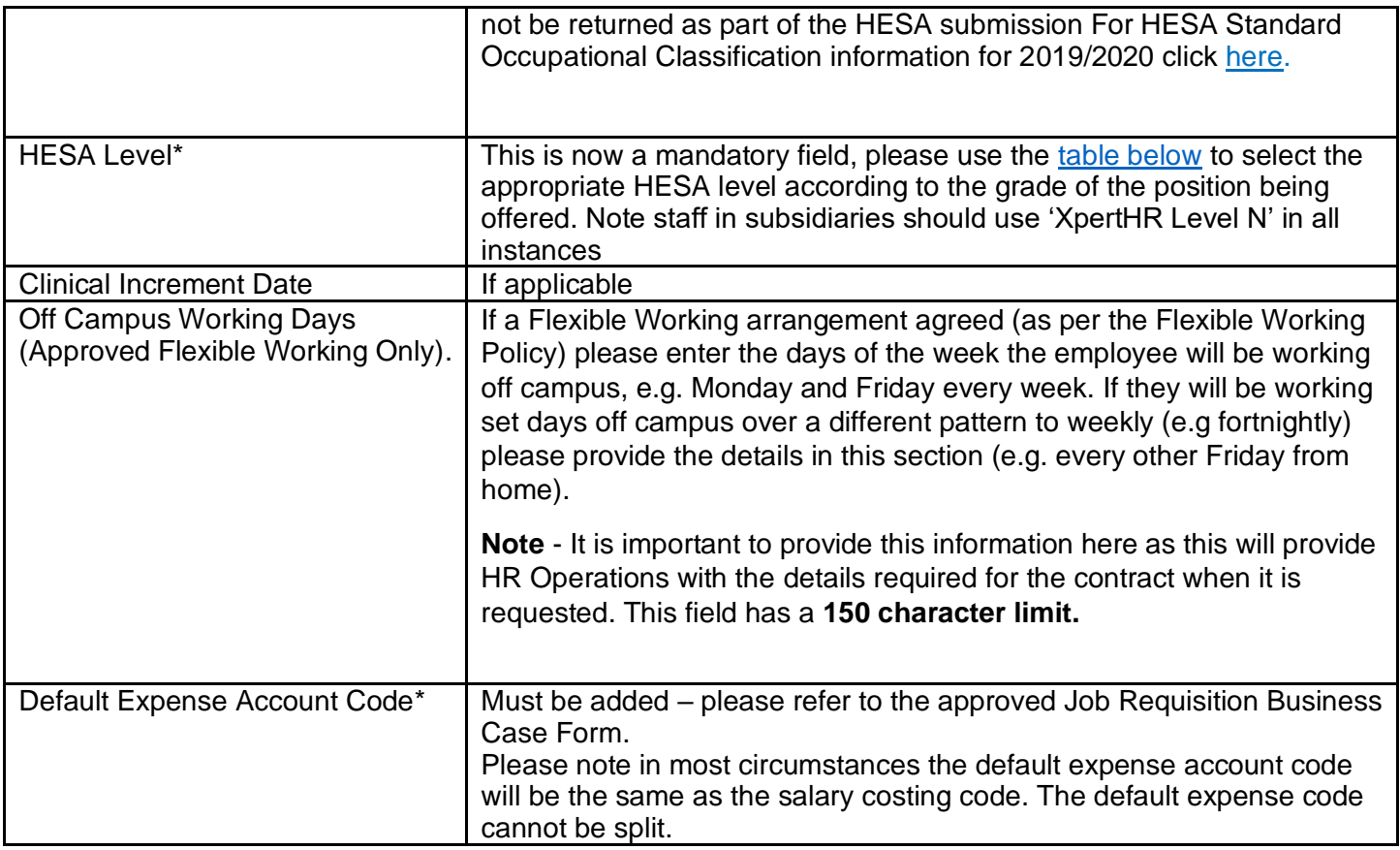

## <span id="page-12-0"></span>**HESA LEVEL**

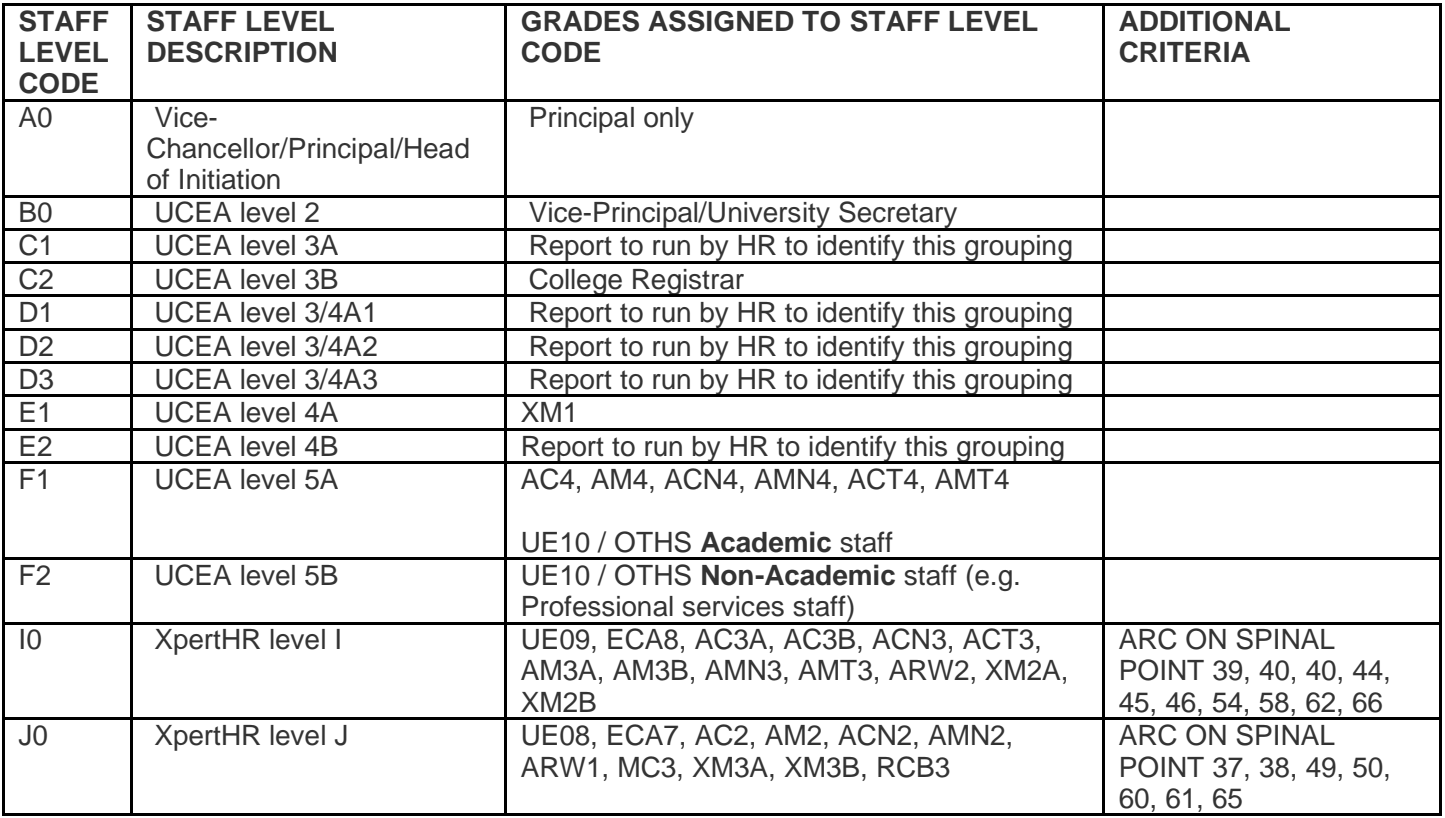

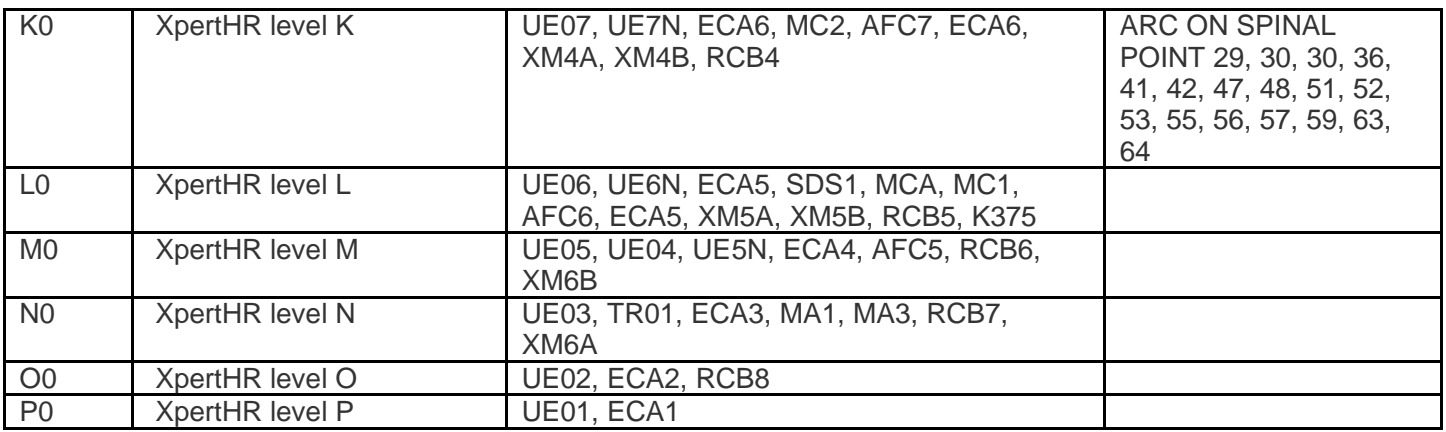

## **Default Expense Account Code**

These are mandatory fields. Select the icon at the right of the field.

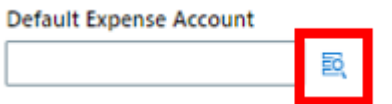

Complete all fields as per the details under 'Default Expense Account Code' on the approved Job Requisition Business Case form. Then press OK. The table below shows the default values, you must use the cost centre relating to the school or department.

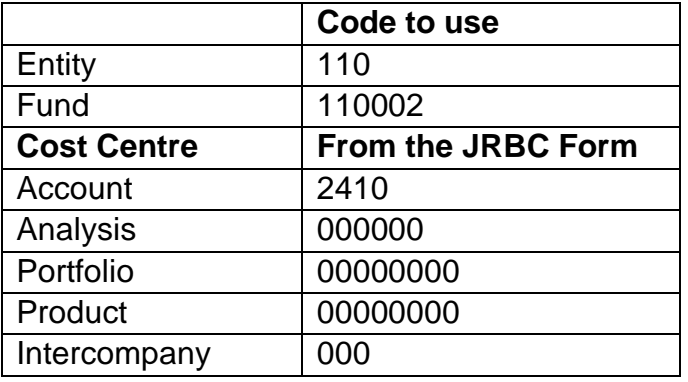

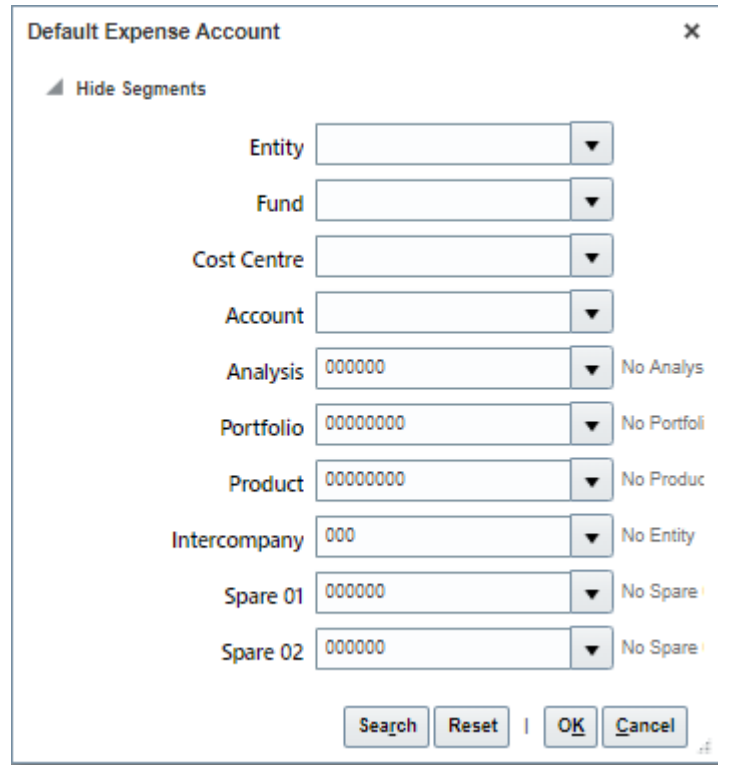

## Then, press **Continue**

Note:

You must enter the all relevant details here as they pull through into the pending worker assignment details.

11. In the **Additional Assignment Info** section, select the dropdown and add Guaranteed Hours or Annualised/Fractional contract information as required, then click **Continue**:

**For Guaranteed Hours (please note the information entered here feeds the GH App)**

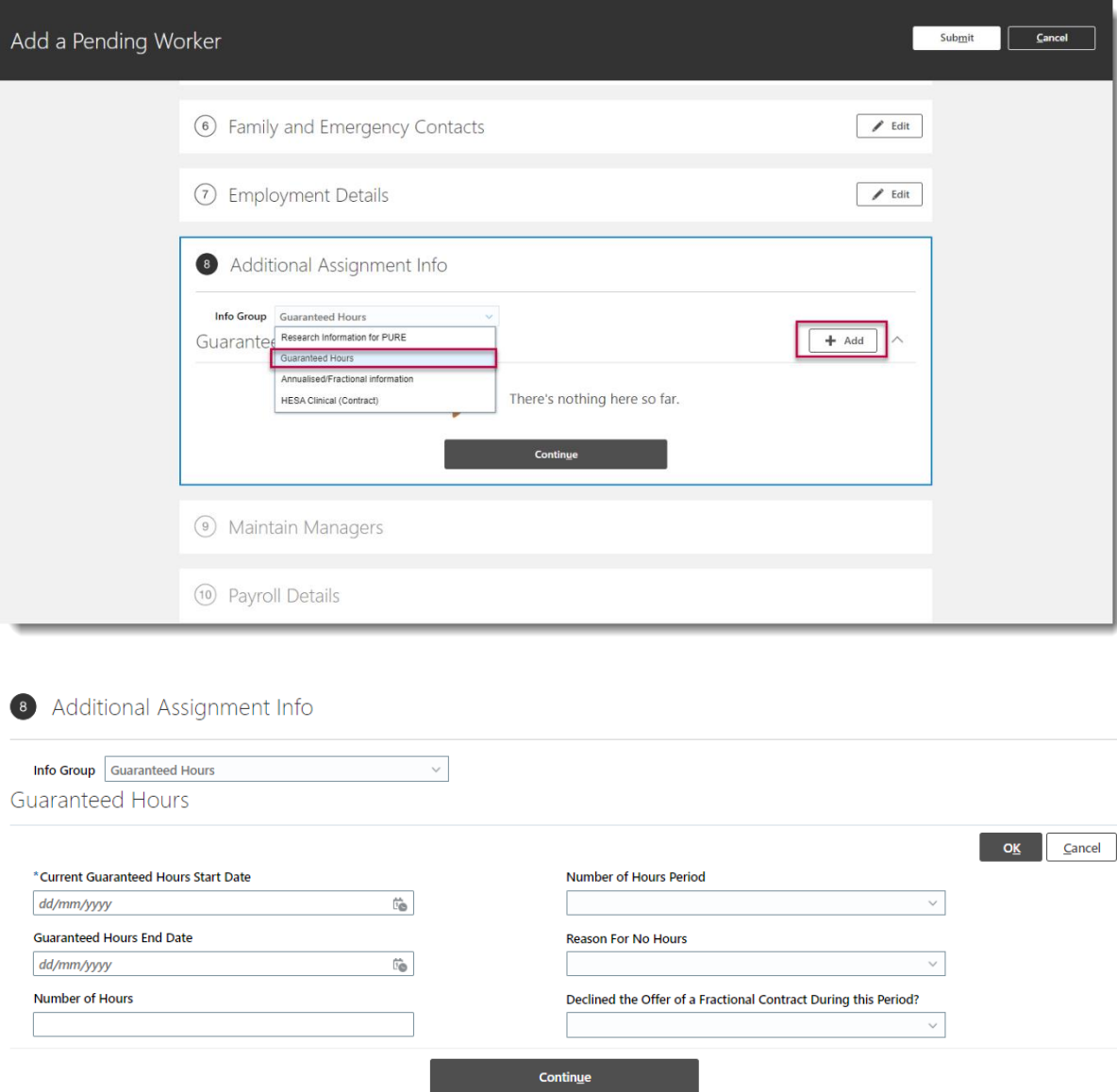

- **Current Guaranteed Hours Start date field** enter the same as the contract start date
- **Guaranteed Hours End date field** enter the GH Period end date
- **Number of Hours field** enter the minimum hours to be guaranteed in the initial GH period.
- **Number of Hours Period field** select from one of the available drop down options (see [Appendix 2](#page-35-0) for guidance and description)
- **Reason for No Hours** do not enter anything here (HR Ops use only)
- **Declined the Offer of a Fractional Contract** do not enter anything here (HR Ops use only)

## **Annualised/Fractional Information**

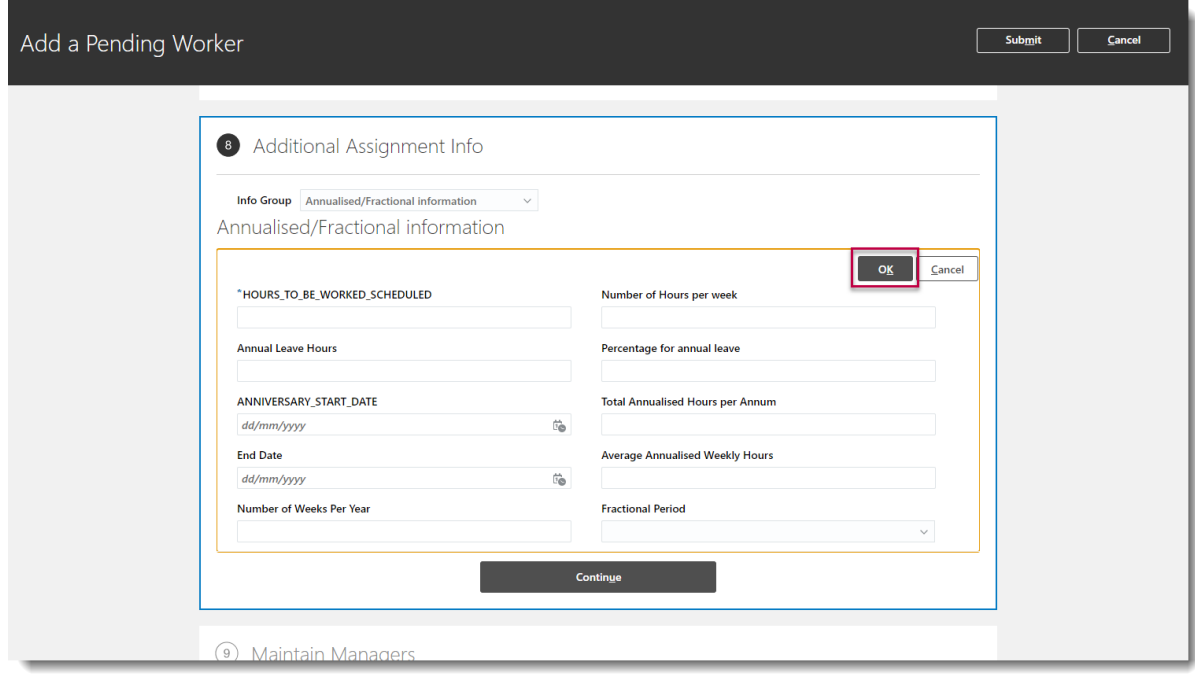

12.In the **Maintain Managers** section, **Add** or **Edit** the line manager of the new hire as needed, then select **Continue**

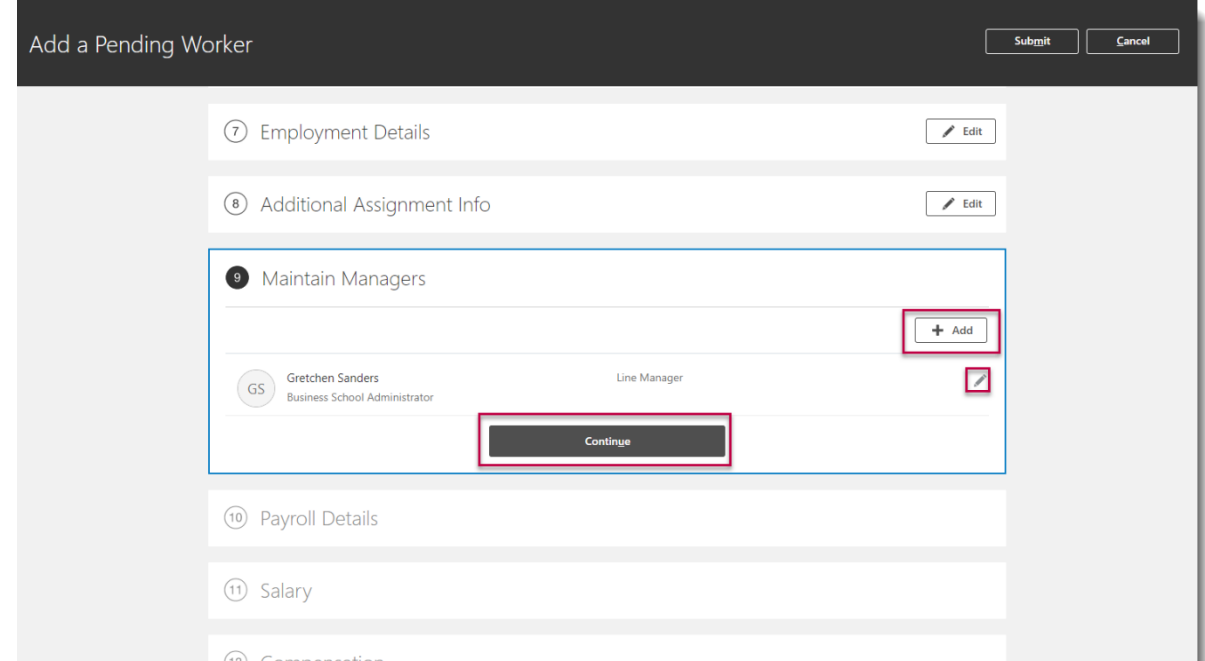

13.In the **Payroll** section select UoE Group in the **Payroll Frequency** section then select **University of Edinburgh** as the **Tax Reporting Unit.** Click **Continue.**

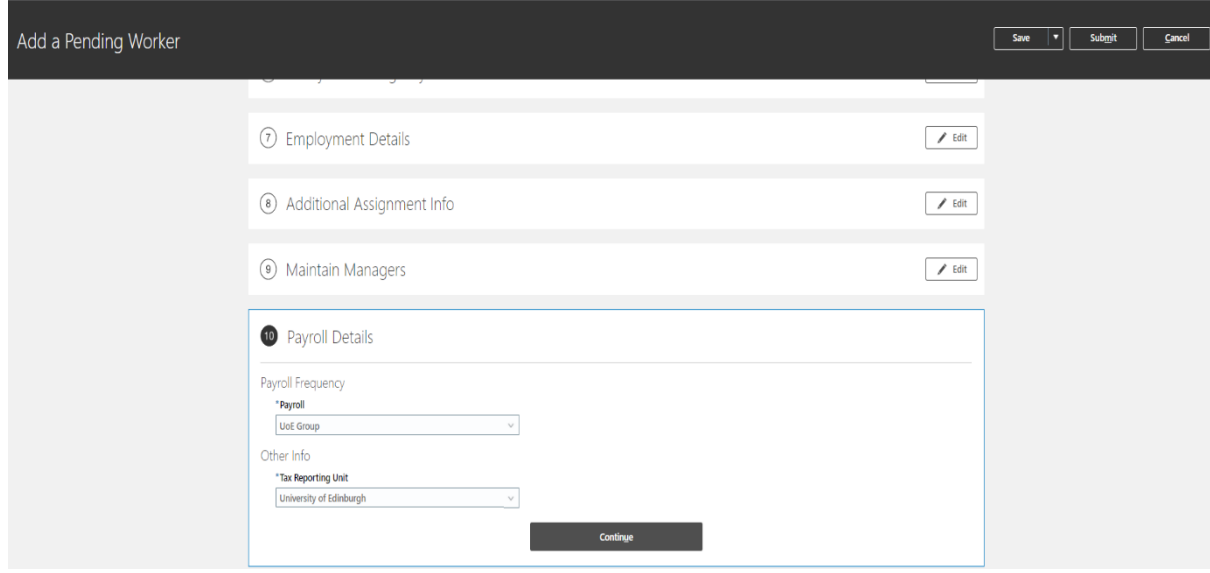

14.In the **Salary** section, use the **Salary Basis** dropdown to select **Annual Salary**  then select **Continue**

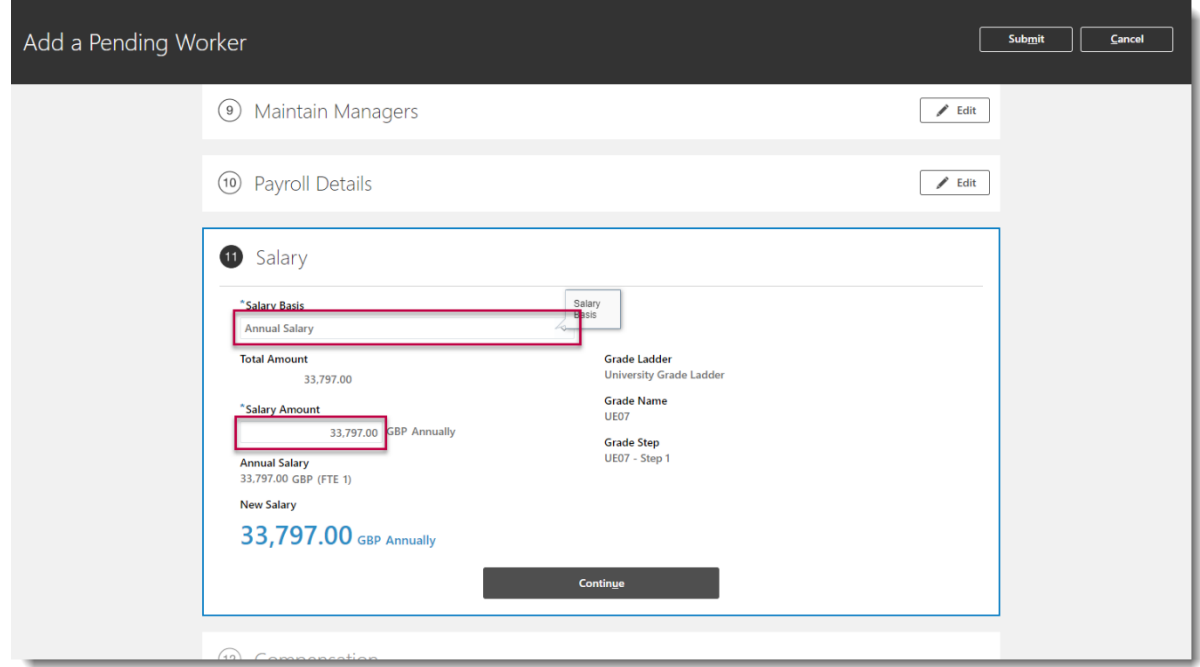

The salary amount should populate for all on-scale salaries. If this is an offscale salary, populate the **Salary Amount** field as appropriate

15. Update the **Compensation** section if any additional allowances are to be added. There are 14 allowance types that can be selected:

- Acting Up Allowance
- Contractual Overtime
- Deans Honorarium
- Head of School
- London Weighting Allowance
- On Call Payment
- Overseas Supplement
- Premium Bands
- Responsibility Allowance
- Royal Society Award
- Secondment Allowance
- Wardens Allowance
- Wellcome Trust Allowance
- Wellcome Trust Fellowship

You can bypass this by clicking **Continue** if there is no allowance to add.

To add an allowance, select **Add**. If the allowance you require is not listed please include this information in the comments section below (step 16).

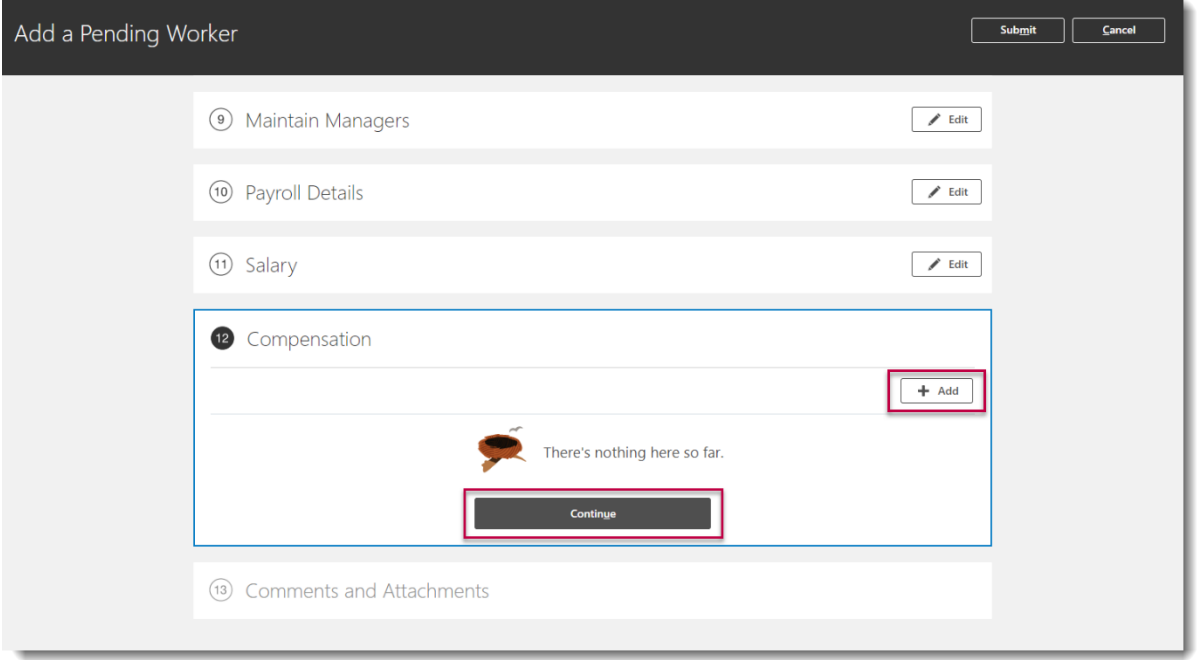

**Select the 'Plan'** (Allowance). The example shown is the addition of a London weighting. The screen will vary depending on the allowance selected. There will be on screen guidance to help. Select **OK** then **Continue**.

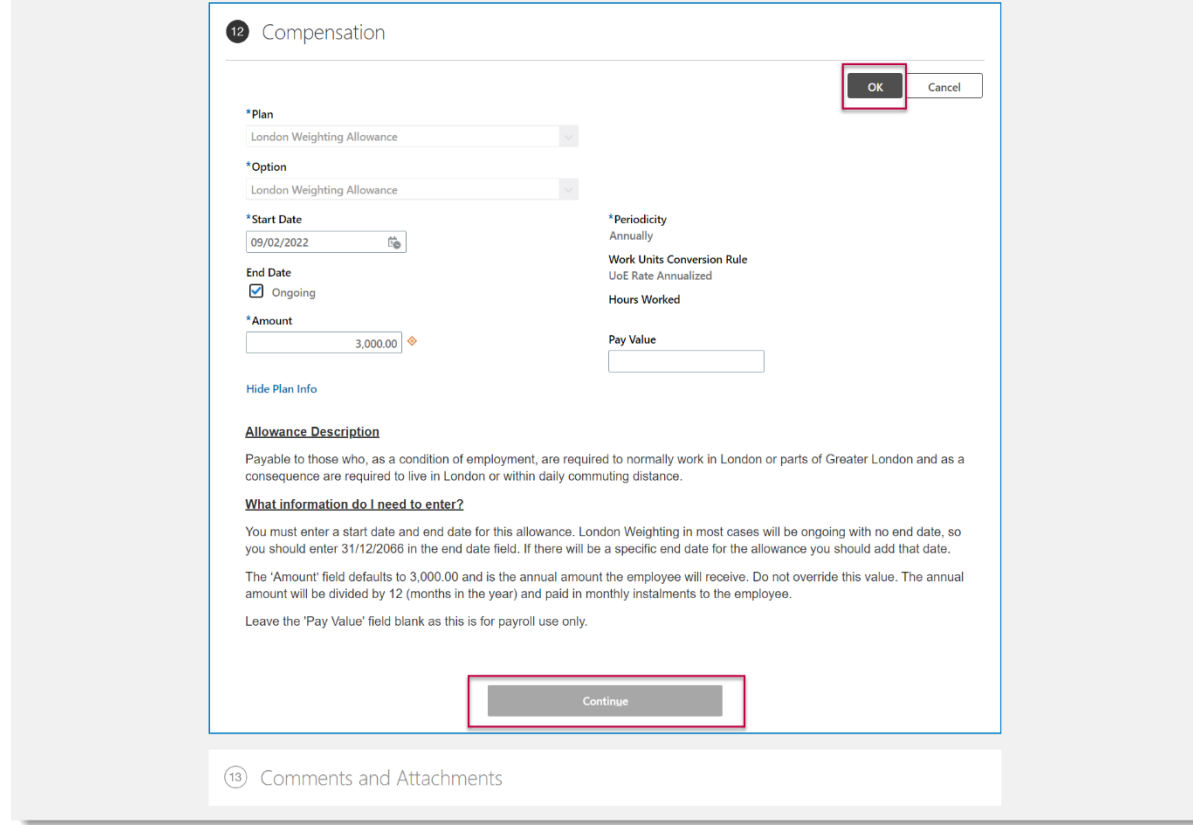

16. Add any comments and upload the completed Job Requisition Business Case form and New Appointee Information Form to the **Comments and Attachments**  section then click **Submit.** Please also use this section to list any allowances not able to select in step 15, and use this to provide any supporting documentation/rationale for the allowance.

If more than one allowance is required click add to enter this and repeat the steps as above

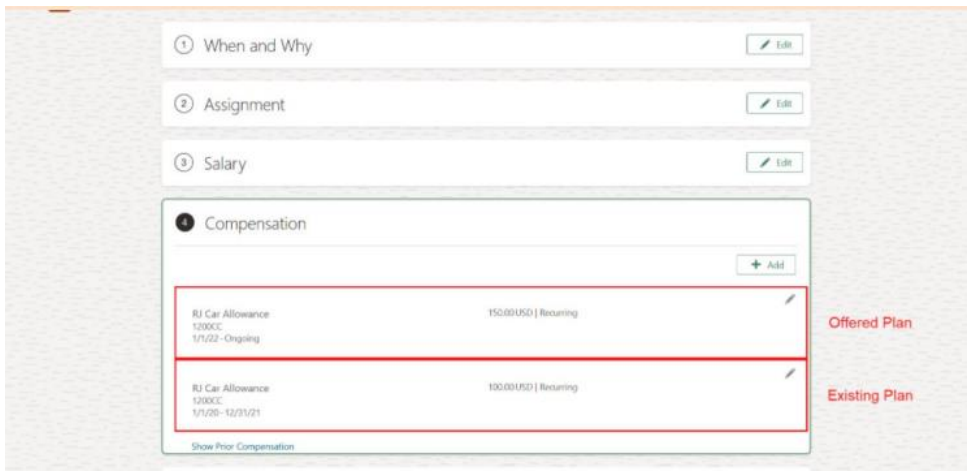

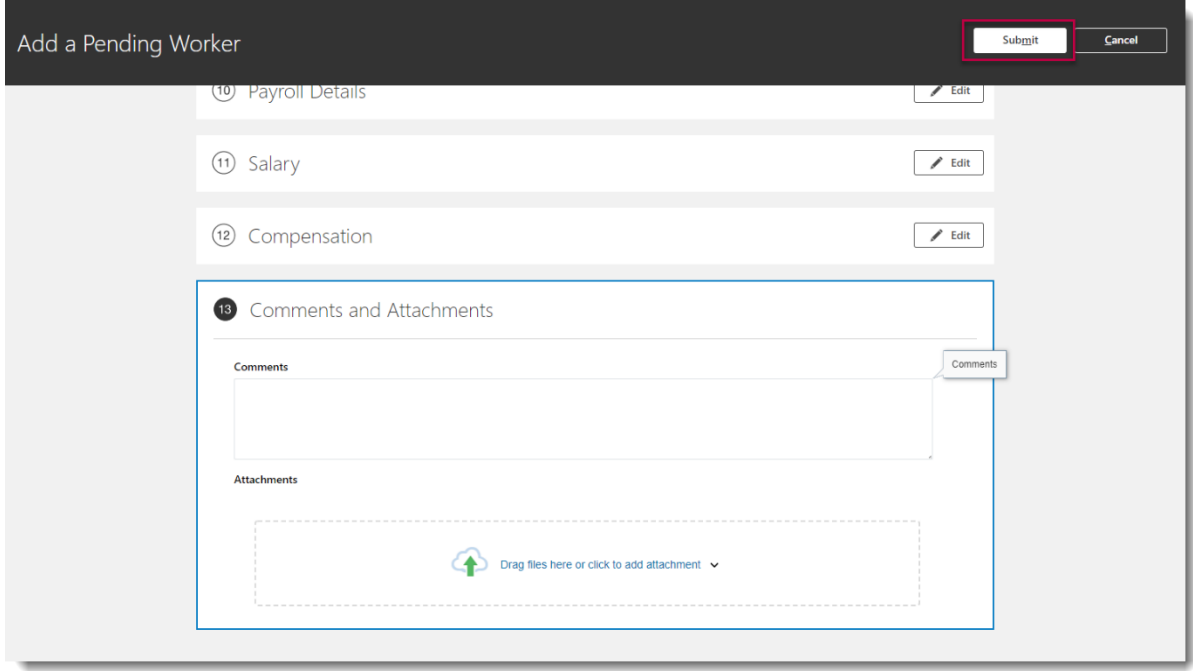

If the National Insurance Number matches one held for a previous employee and the Person Name matches the pending worker name, select the previous worker record and click **Continue.**

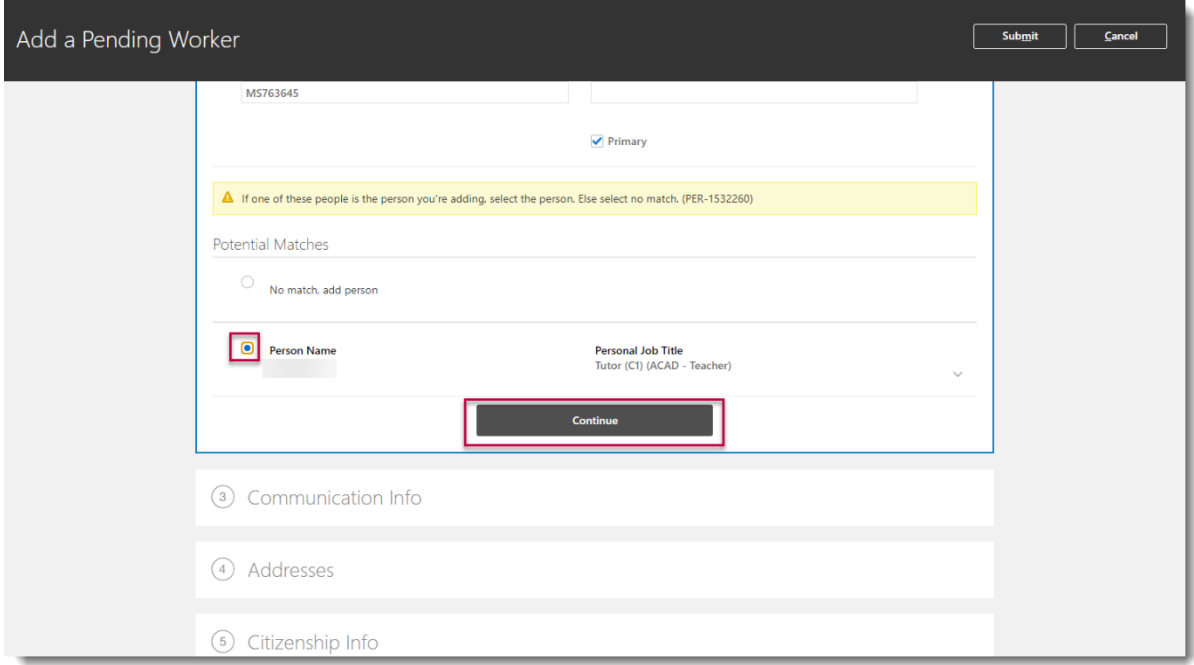

If the names, do not match confirm the National Insurance Number is correct. If necessary, click **No match, add person** then **Continue** and return to follow the create a pending worker process.

- 1. Click **OK** to confirm you wish to create a new work relationship for this person
- 2. **Check the boxes** against all the info you would like to manage and then press **Continue**.

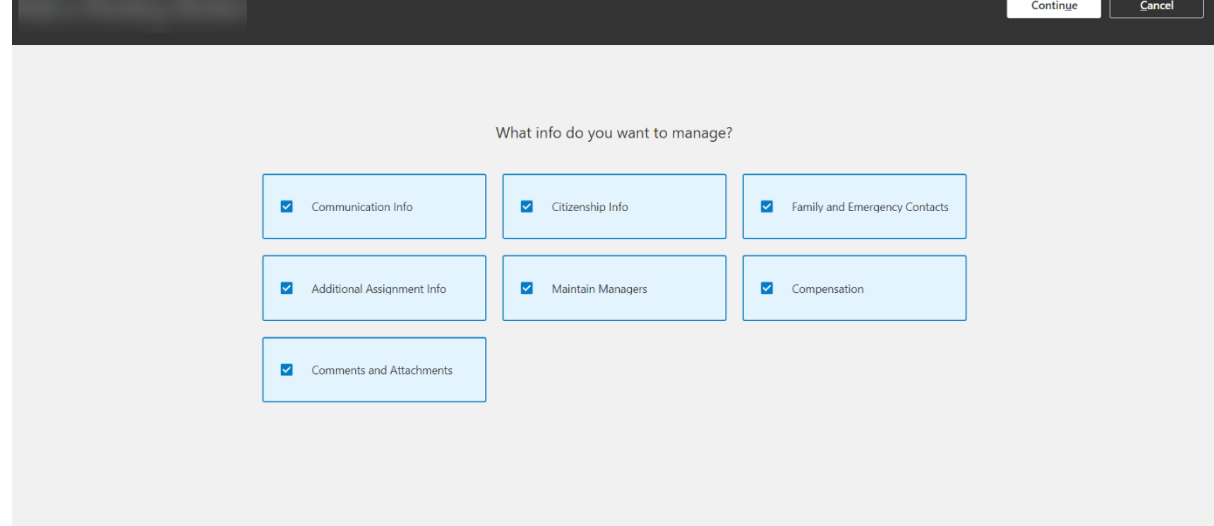

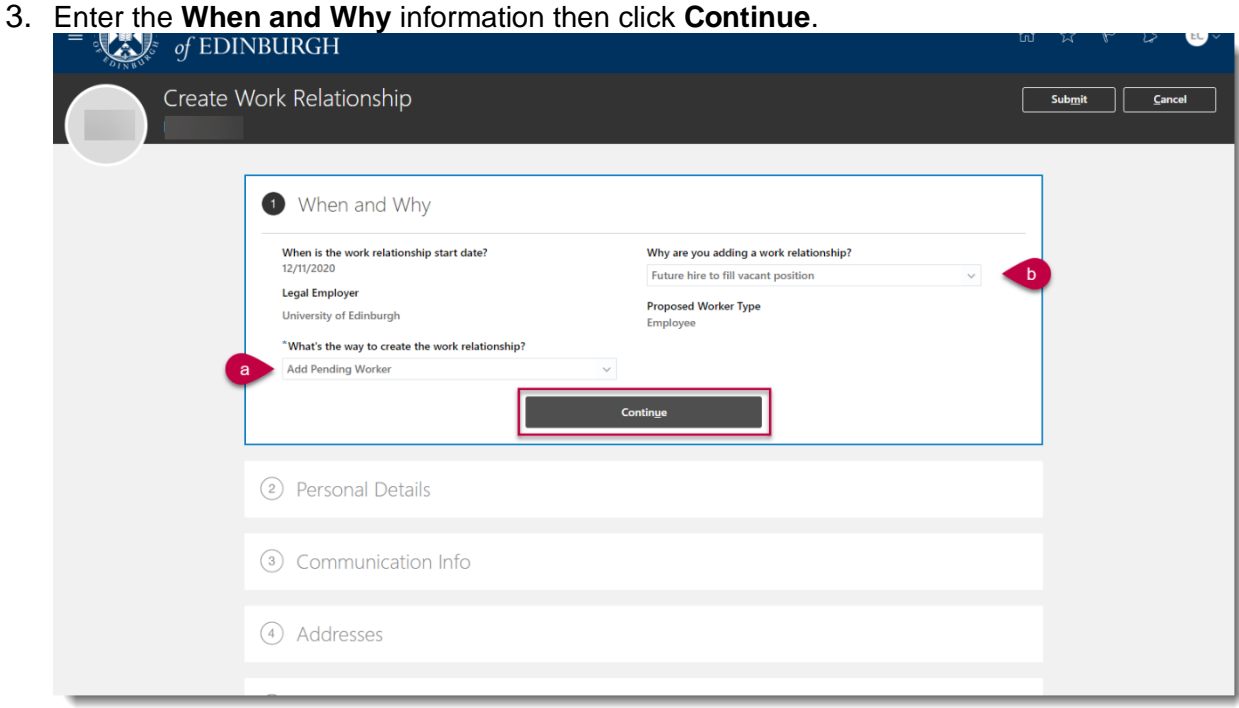

- a) **What's the way to create the work relationship?** select **Add a Pending Worker (if there is already a pending worker record please select add pending worker relationship)**
- b) **Why are you adding a work relationship?**  select **Future Hire to fill vacant position**
- 4. Confirm the personal details are correct then click **Continue**.

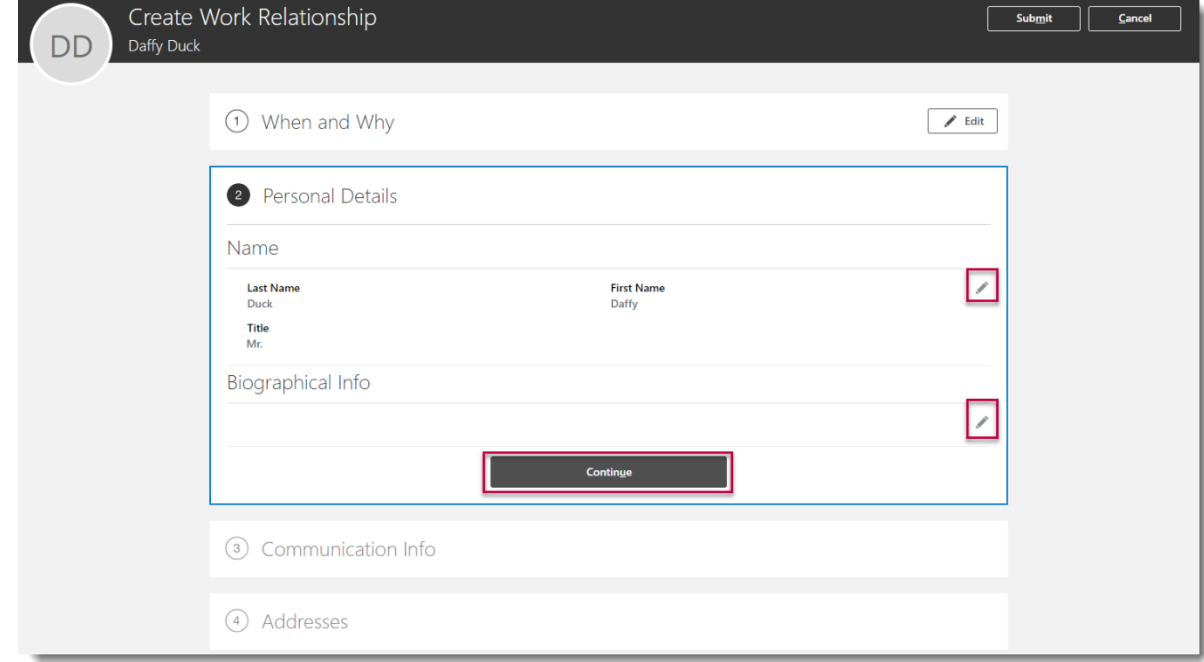

Where necessary, click the edit icon to amend information.

5. **Communication Info** - Rehires may already have a work email address which you cannot amend. If this field is blank please add the personal email address. In the home email field please add the personal email address for the hire. Add or amend other Communication Info as required then click **Continue.** 

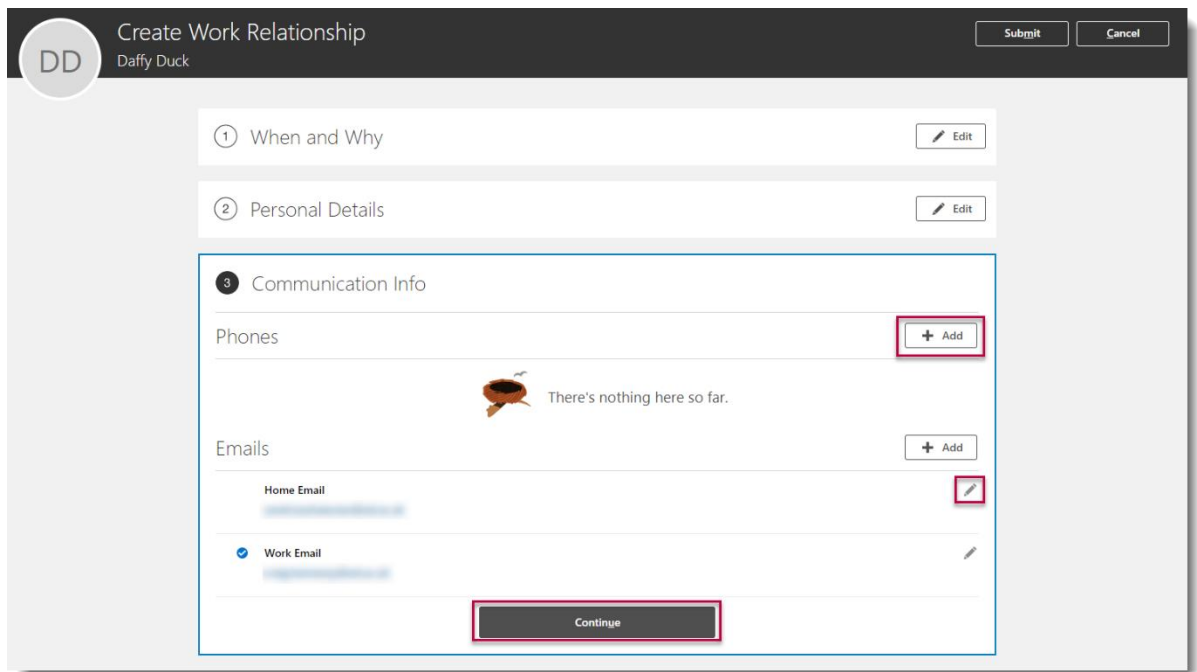

6. Add or amend **Address** details as required then click **Continue**.

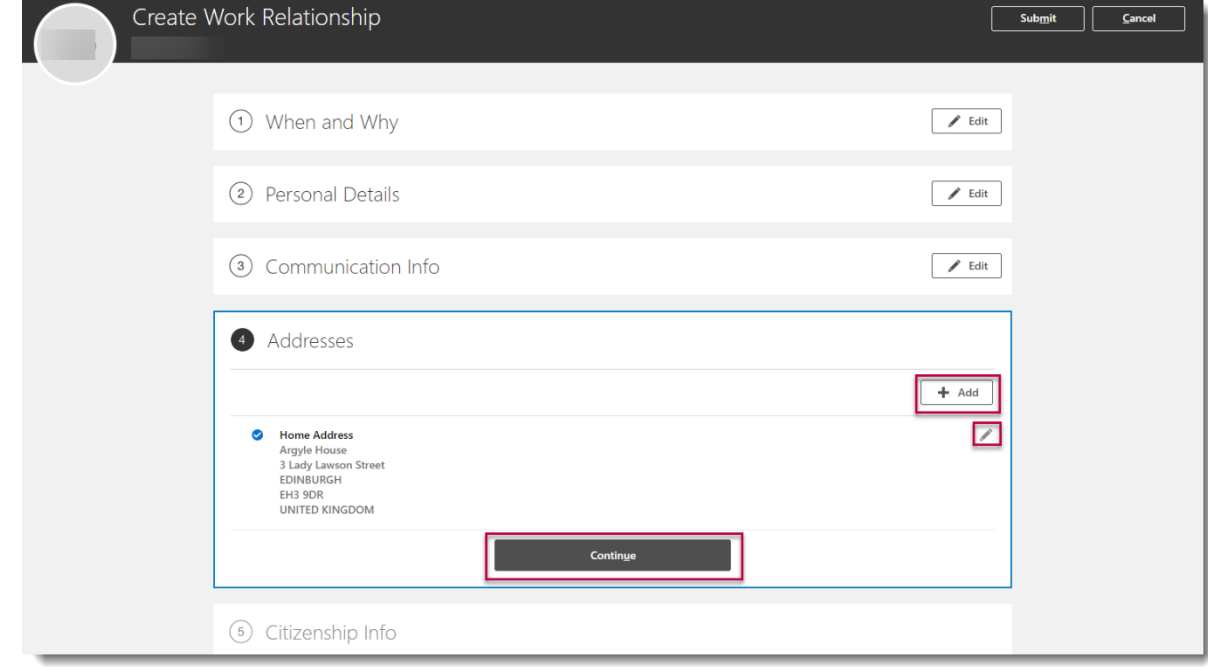

7. Add or amend **Citizenship Info** as required then click **Continue.**

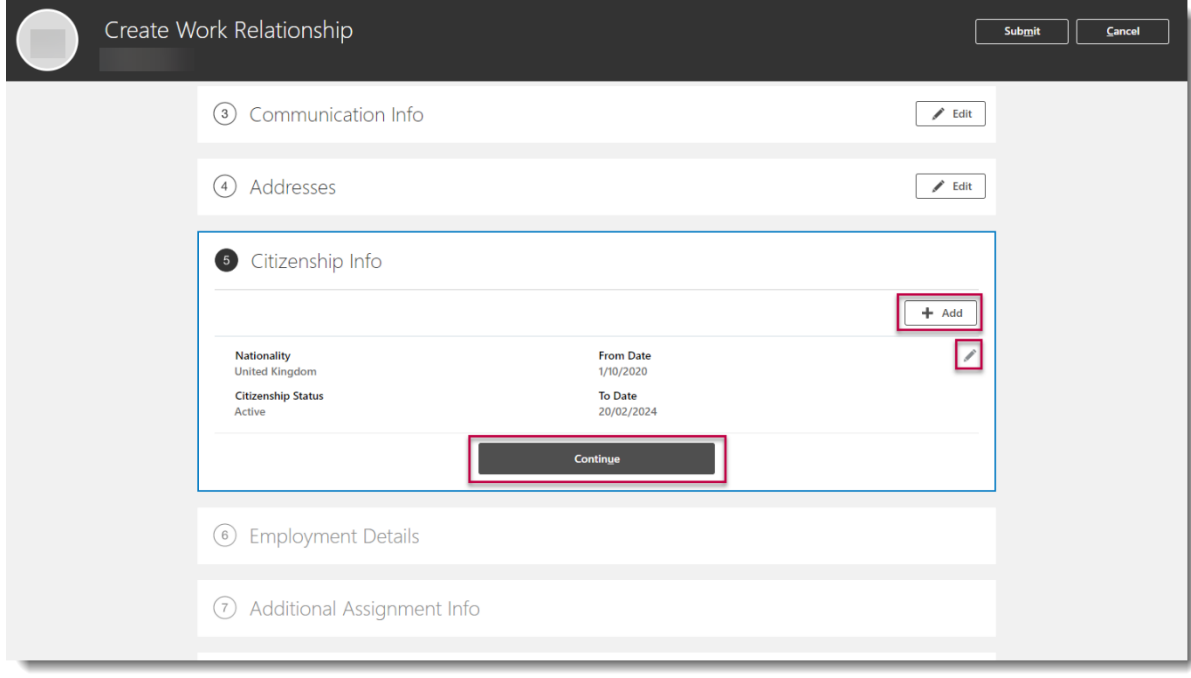

8. In the **Employment Details** section complete the fields marked with a \* as these are mandatory, others should be completed depending on contract type

6 Employment Details

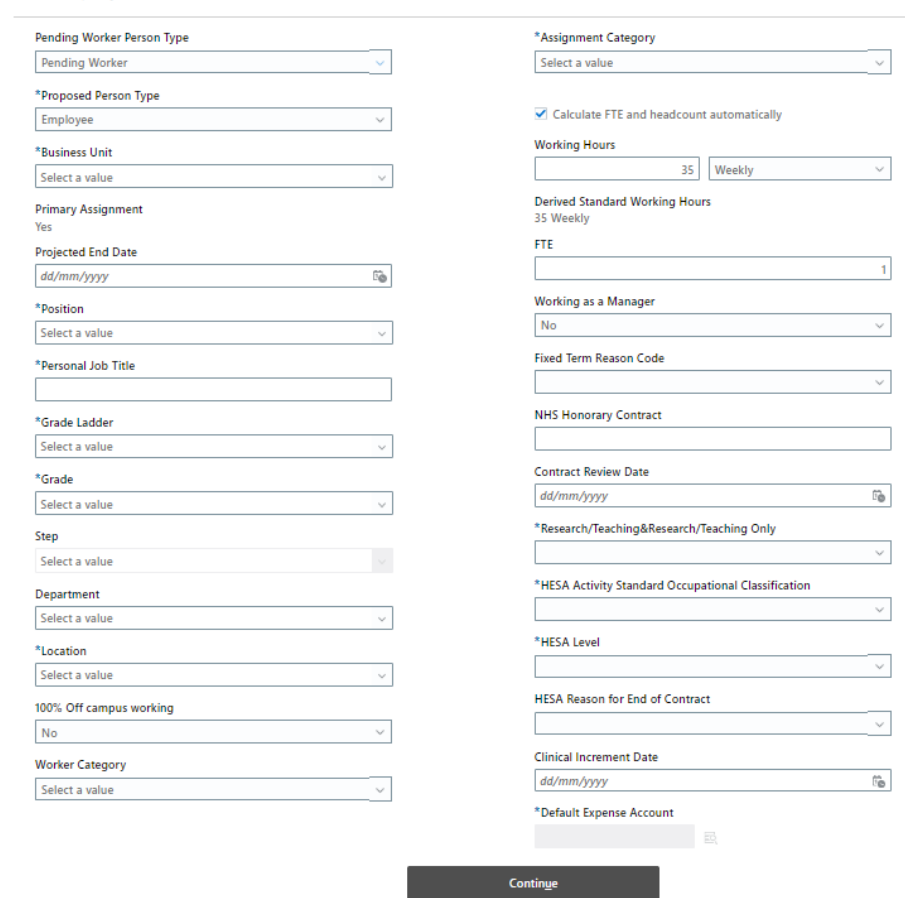

 $\sim$   $\sim$ 

 $\frac{1}{2}$  ,  $\frac{1}{2}$ 

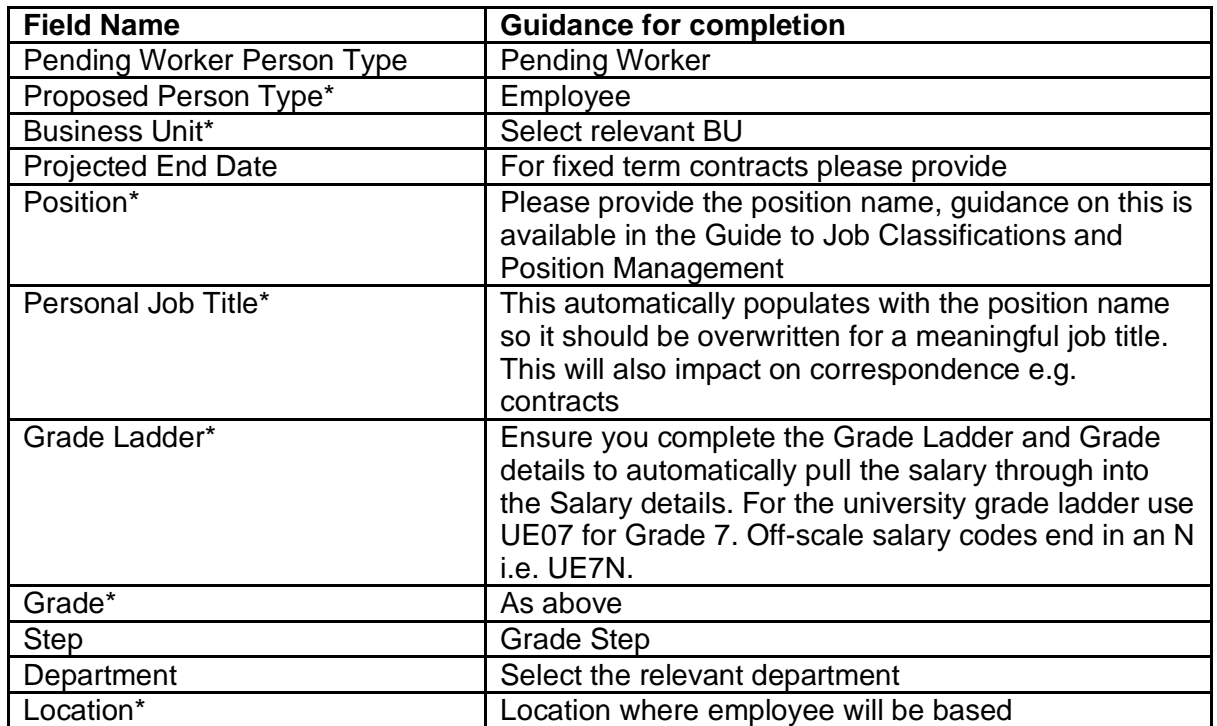

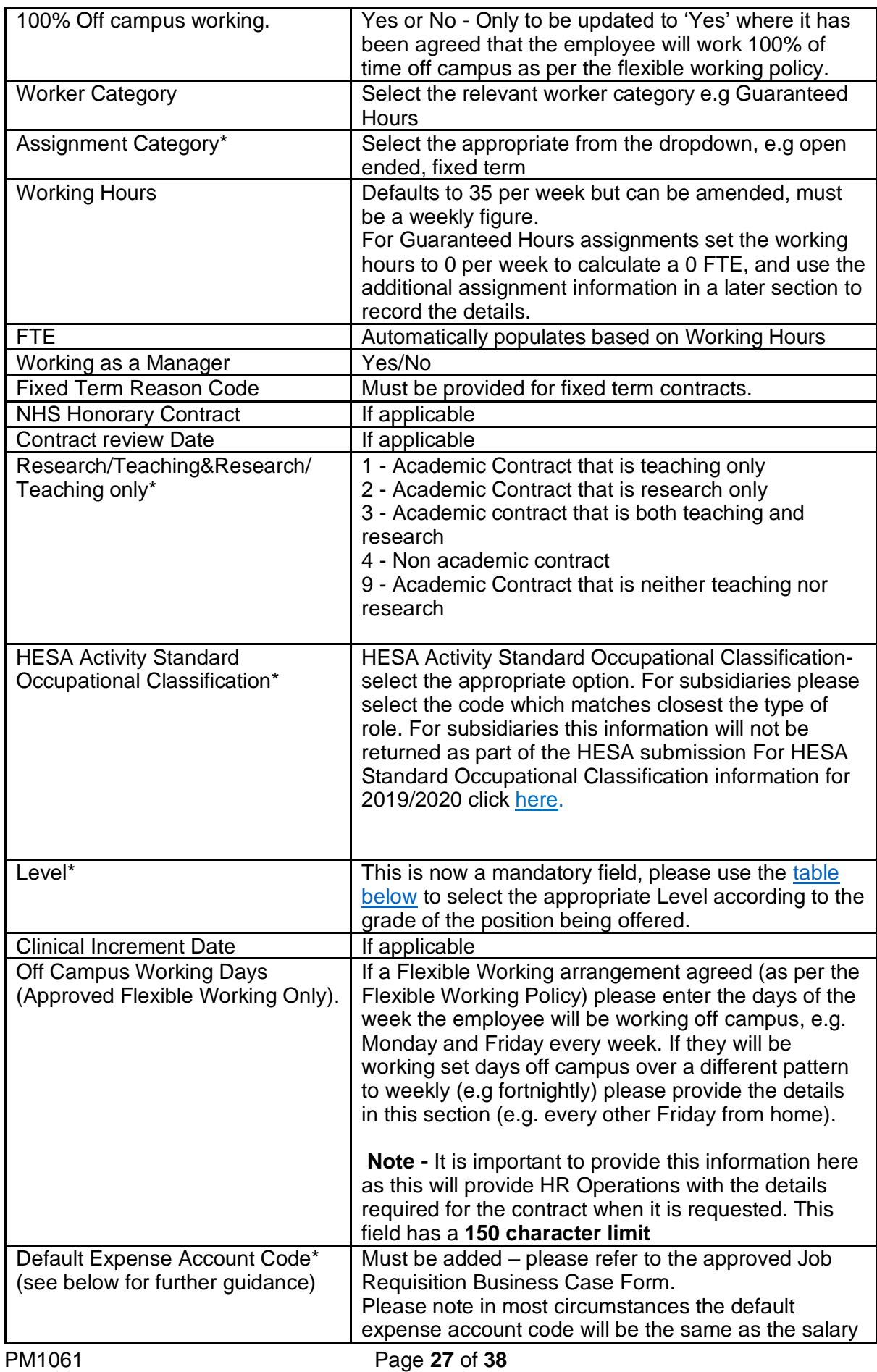

![](_page_27_Picture_321.jpeg)

## <span id="page-27-0"></span>**HESA LEVEL**

![](_page_27_Picture_322.jpeg)

# **Default Expense Account Code**

PM1061 Page **28** of **38** Select the icon at the right of the field

**Default Expense Account** 國

Complete all fields as per the details on the approved Job Requisition Business Case form, or you can search for the appropriate values and select from a list of default options. Then press OK.

![](_page_28_Picture_73.jpeg)

#### Then, press **Continue**

Note - You must enter the all relevant details here as they pull through into the pending worker assignment details.

9. In the **Additional Assignment Info** section, select the dropdown and add Guaranteed Hours or Annualised/Fractional contract information as required, then click **Continue**:

**For Guaranteed Hours (please note the information entered here feeds the GH App)**

![](_page_29_Picture_109.jpeg)

• **Current Guaranteed Hours Start date field** - enter the same as the contract start date

Continue

Declined the Offer of a Fractional Contract During this Period?

 $\overrightarrow{U_{\bigoplus}}$ 

- **Guaranteed Hours End date field** enter the GH Period end date
- **Number of Hours field** enter the minimum hours to be guaranteed in the initial GH period.
- **Number of Hours Period field** select from one of the available drop down options (see [Appendix 2](#page-35-0) for guidance and description)
- **Reason for No Hours** do not enter anything here (HR Ops use only)
- **Declined the Offer of a Fractional Contract** do not enter anything here (HR Ops use only)

dd/mm/yyyy

Number of Hours

## Annualised/Fractional Information

![](_page_30_Picture_37.jpeg)

10.In the **Maintain Managers** section, **Add** or **Edit** the line manager of the new hire as needed, then select **Continue**.

![](_page_30_Picture_38.jpeg)

## 11.Click **Continue** in the **Work Relationship Info** section

![](_page_31_Picture_57.jpeg)

- 12.In the **Payroll Details** section select UoE Group in the **Payroll Frequency**  section then select **University of Edinburgh** as the **Tax Reporting Unit.**  Click **Continue.**
- 13.In the **Salary** section, use the **Salary Basis** dropdown to select **Annual Salary** then select **Continue.**

![](_page_31_Picture_58.jpeg)

The salary amount should populate for all on-scale salaries. If this is an offscale salary, populate the **Salary Amount** field as appropriate

14.Update the **Compensation** section if any additional allowances are to be added. There are 14 allowances (see appendix) that can be selected, if the allowance you require is not listed please include this information in the comments section below. You can bypass this by clicking **Continue** if there is no allowance to add. To add an allowance, select **Add**.

![](_page_32_Picture_76.jpeg)

15.**Select the 'Plan'** (Allowance). The example shown is the addition of a London weighting. The screen will vary depending on the allowance selected and the in system eligibility criteria. There will be on screen guidance to help. Select **OK** then **Continue**.

![](_page_33_Picture_24.jpeg)

If more than one allowance is required If more than one allowance is required click add to enter this and repeat the steps as above

![](_page_33_Picture_25.jpeg)

16.If required, **Add Direct Reports** by searching and selecting existing employees to report into the new hire then select **Continue**.

![](_page_34_Picture_58.jpeg)

17.Add any comments and upload the completed Job Requisition Business Case form and New Appointee Information Form to the **Comments and Attachments** section then click **Submit**.

![](_page_34_Picture_59.jpeg)

**Once approved please remember for rehires to allocate the generic preboarding checklist.** Please follow the guide ['How to allocate checklists and](https://www.ed.ac.uk/staff/services-support/hr-and-finance/people-and-money-system/people-and-money-user-guides)  [tasks'.](https://www.ed.ac.uk/staff/services-support/hr-and-finance/people-and-money-system/people-and-money-user-guides)

## Appendix

Appendix 1

Allowances configured for compensation section - If the allowance you need is not listed please add this to the comments section and use the attachments for any additional information/rationale.

- Acting Up Allowance
- Contractual Overtime
- Deans Honorarium
- Head of School
- London Weighting Allowance
- On Call Payment
- Overseas Supplement
- Premium Bands
- Responsibility Allowance
- Royal Society Award
- Secondment Allowance
- Wardens Allowance
- Wellcome Trust Allowance
- Wellcome Trust Fellowship

#### <span id="page-35-0"></span>**Appendix 2 Description for Guaranteed Hours Period Hours Cover / Number of Hours Period Field**

Each should be used in the following scenarios:

![](_page_35_Picture_266.jpeg)

![](_page_36_Picture_310.jpeg)

![](_page_37_Picture_97.jpeg)